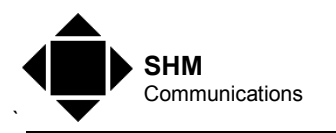

# **XLEMS ENERGY MONITORING SOFTWARE**

*User's Manual*

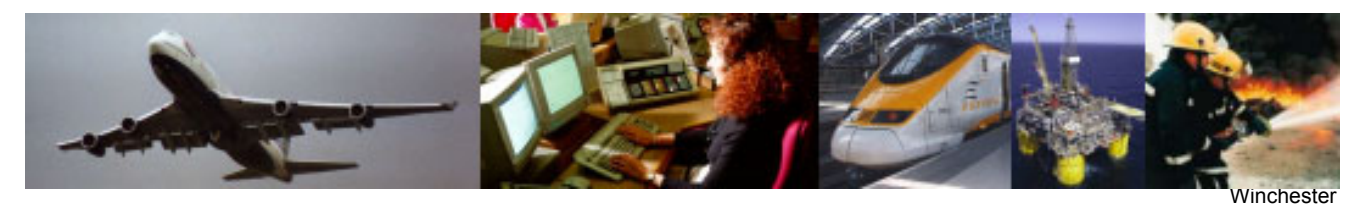

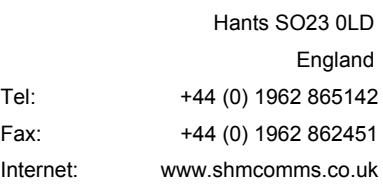

19 September 2011 www.shmcomms.co.uk Page 1 (59)

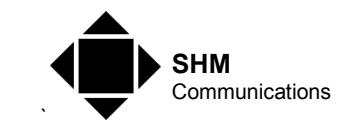

# *Document Information*

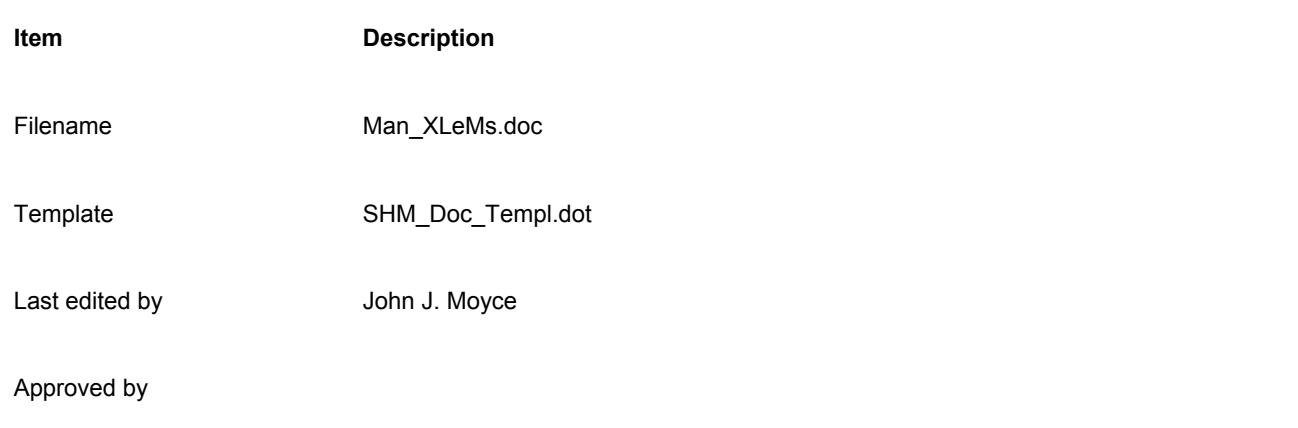

<span id="page-1-1"></span><span id="page-1-0"></span>*Amendment Record*

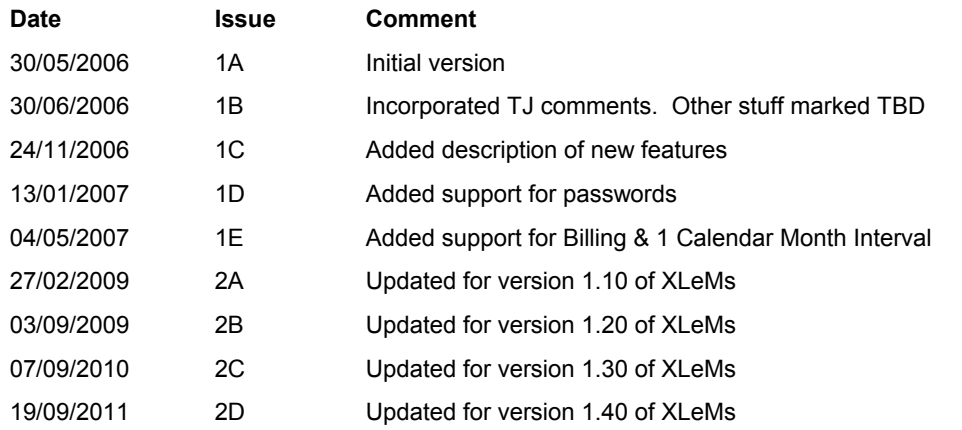

**© Copyright 2011 SHM Communications Limited. All rights reserved. No part of this publication may be reproduced, transmitted, transcribed, stored in a retrieval system, or translated into any language or computer language, in any form or by any means — electronic, mechanical, magnetic, optical, chemical, manual, or otherwise — without the prior written permission of SHM Communications Limited.**

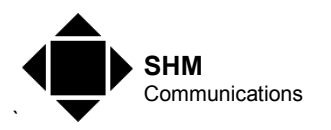

# <span id="page-2-0"></span>**Table of Contents**

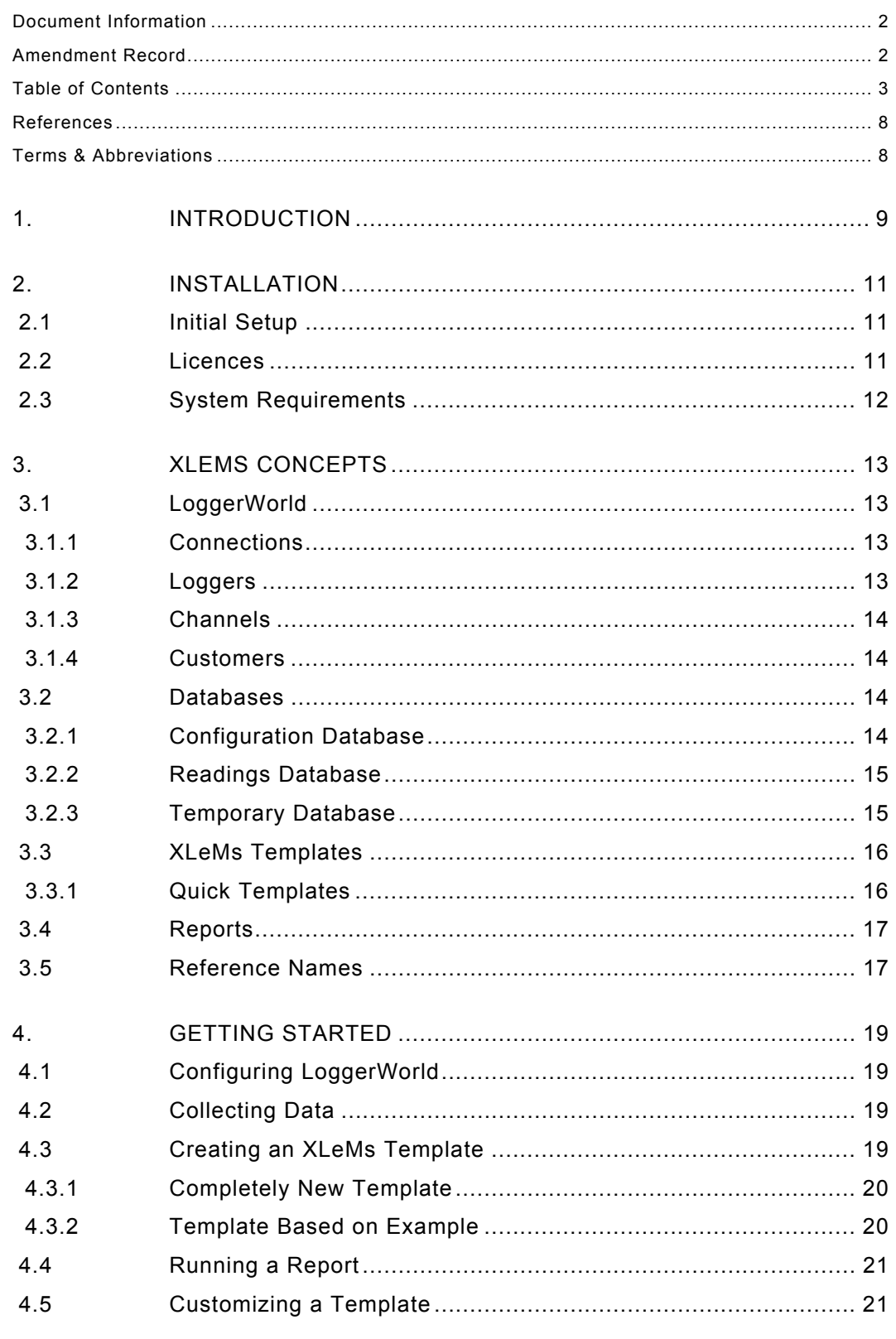

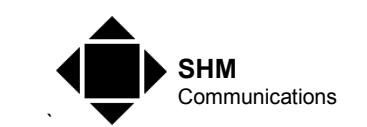

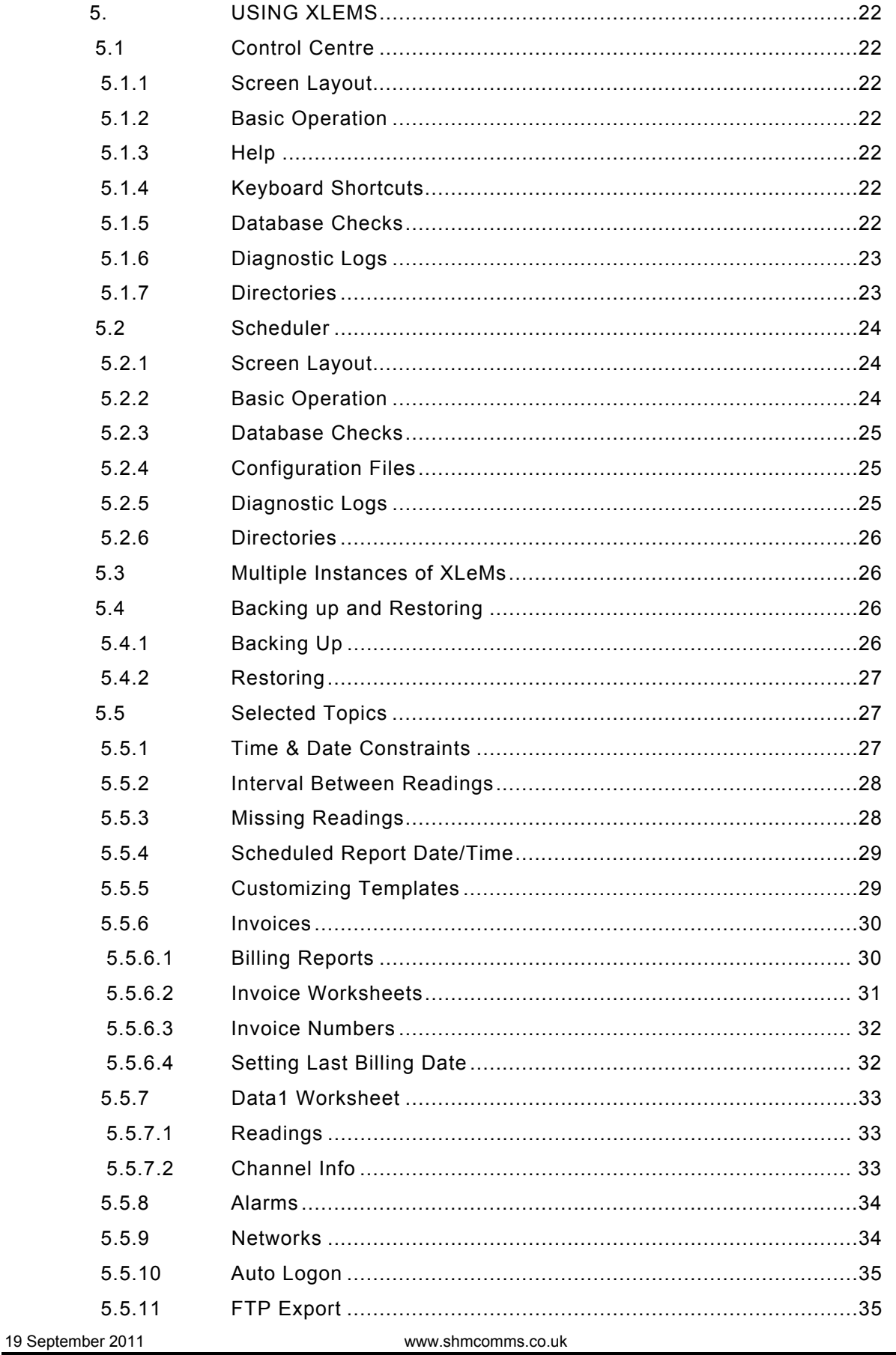

Page 4 (59)

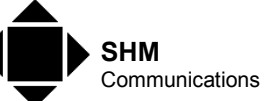

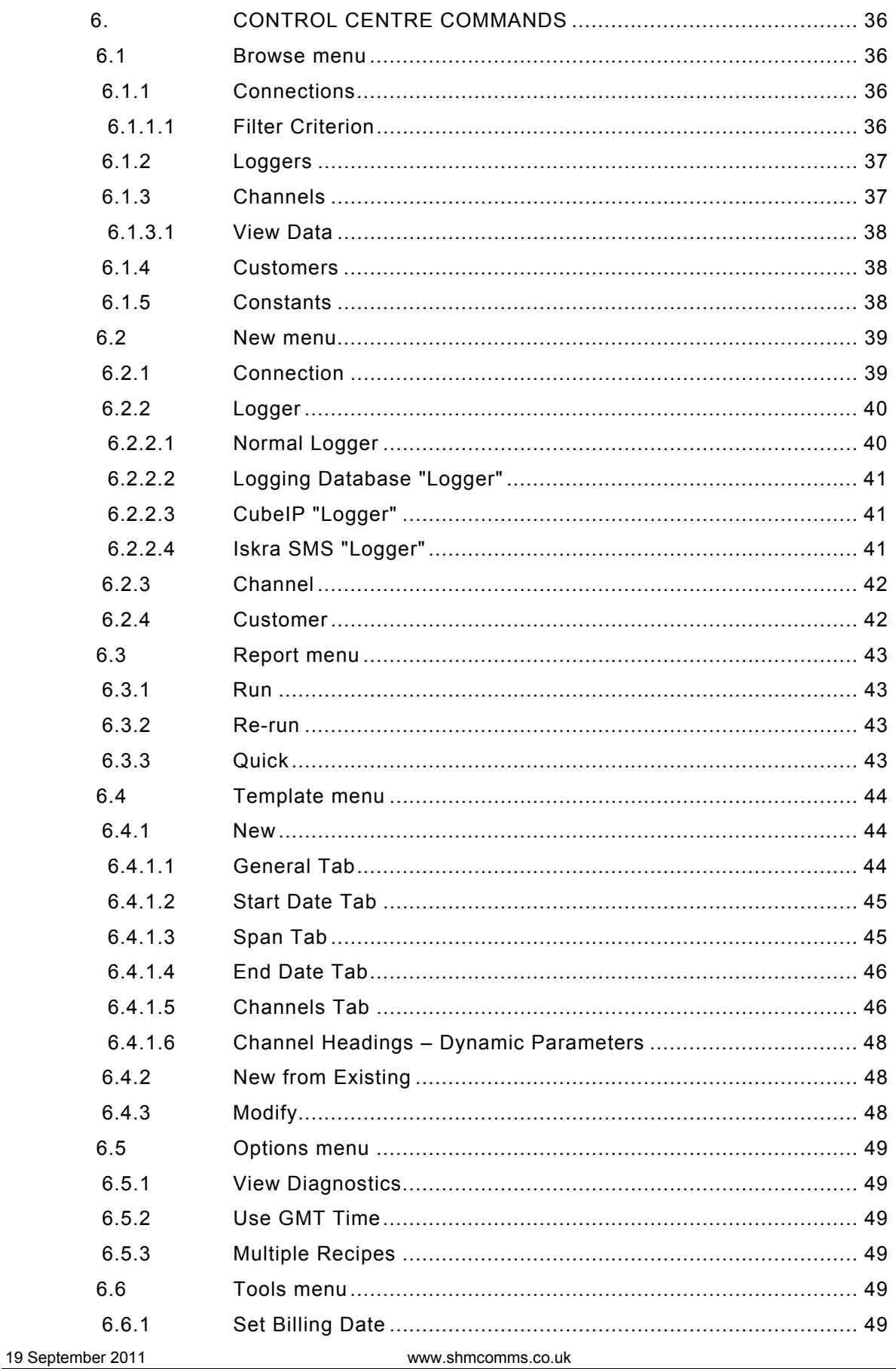

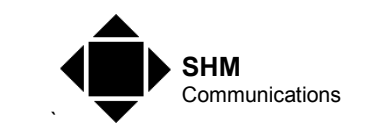

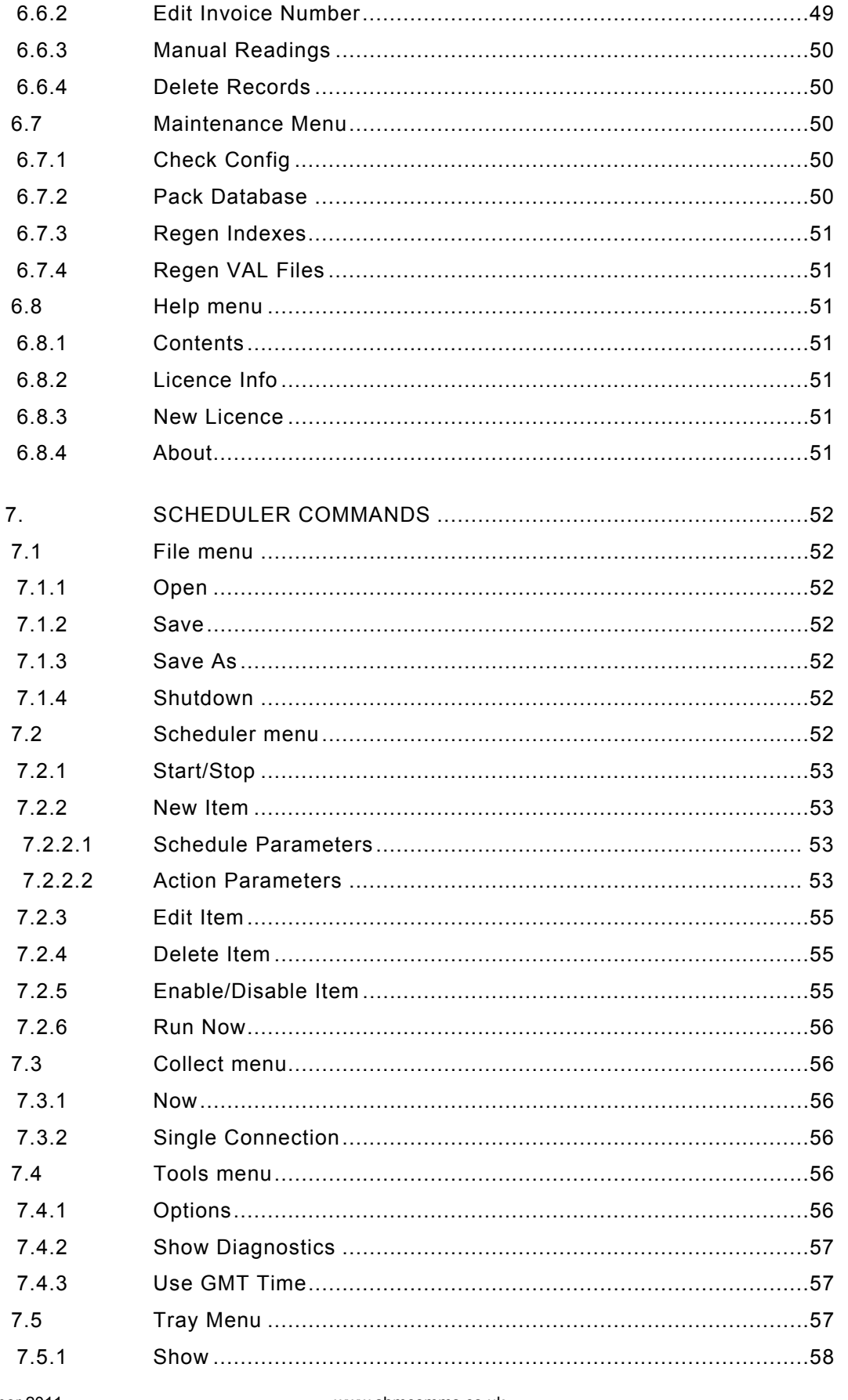

Page 6 (59)

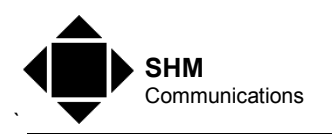

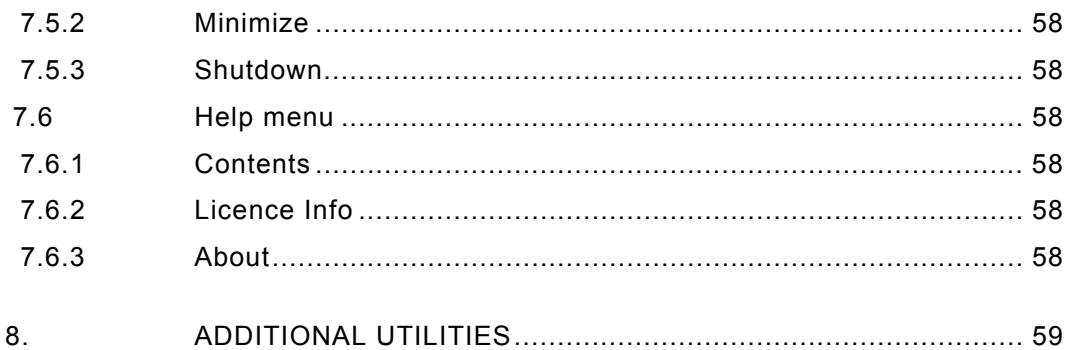

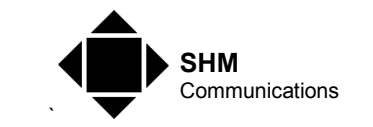

# <span id="page-7-0"></span>*References*

**Reference Title or Description of Publication Publication Reference**

<span id="page-7-1"></span>*Terms & Abbreviations*

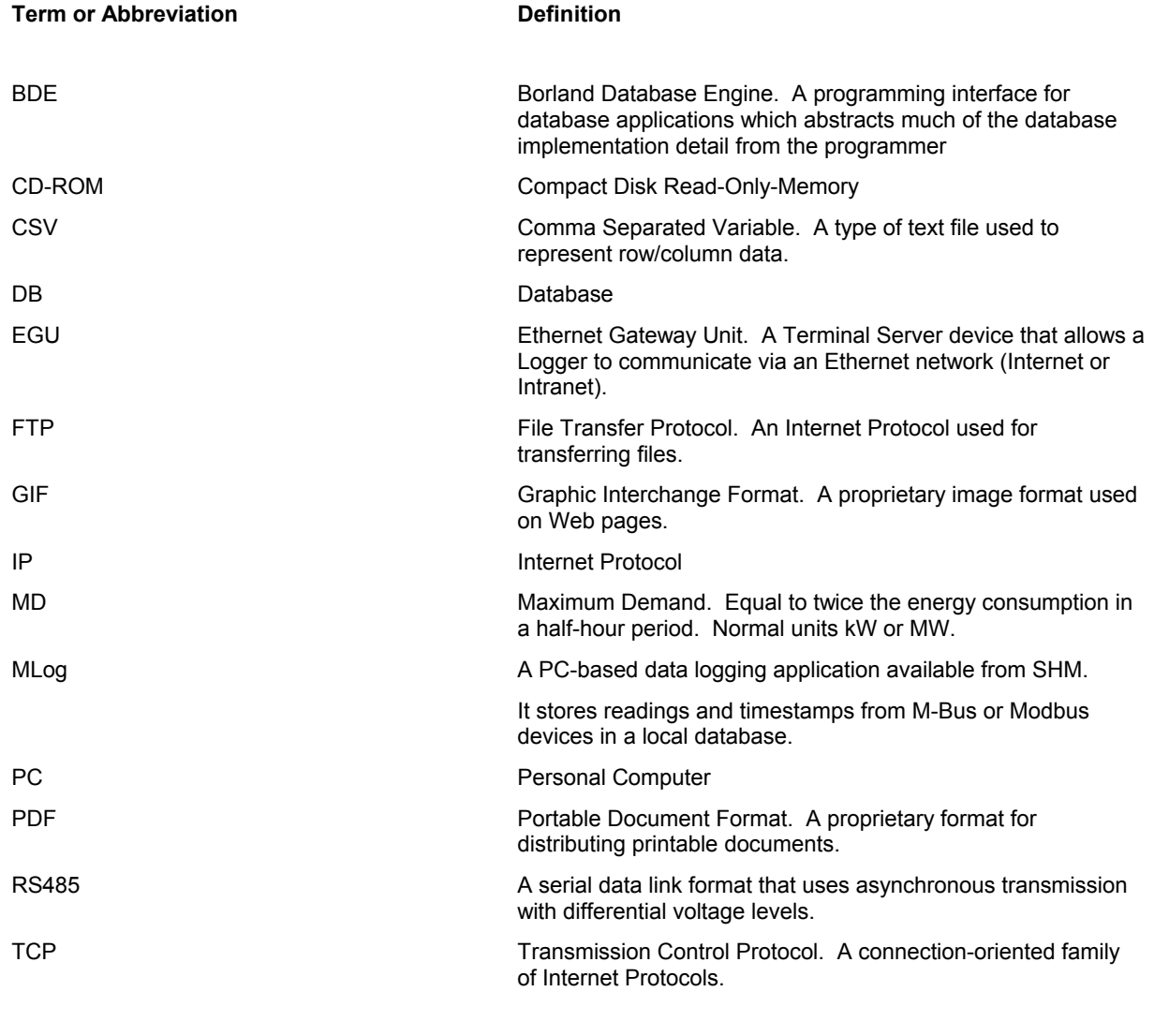

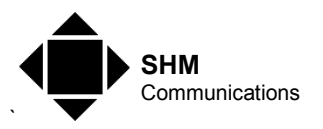

# **1. Introduction**

<span id="page-8-0"></span>XLeMs is a software package for use with dataloggers from SHM Communications.

XLeMs is a full-function energy monitoring system that presents results in Microsoft Excel format. By using the familiar Excel environment, it leverages the user's Excel skills to produce high quality reports and graphs. This means that the "learning curve" for XLeMs is very short.

Because XLeMs reports are Excel workbook files, reports and graphs can easily be incorporated into other Microsoft Office applications.

At the heart of XLeMs is a relational database. This stores both the system configuration information (channels, loggers and communication details) and the historical meter readings, which form the basis of the energy monitoring system.

- It collects meter readings stored in SHM Data Loggers (DL4, UL8, UL24, RL32) and stores them in a local database.
- It can also collect data from Databases maintained by SHM PC-based logging applications such as MLog.
- It can also collect data from Northern Design CubeIP meters, which export data as CSV files using the FTP protocol to a central FTP Server via the Internet.
- It can also collect data from Iskra SMS meters, which export load profiles via SMS. This requires the Iskra SMS Client software to be installed somewhere and configured to export its load profiles to a directory that is accessible from XLeMs.
- It provides tools to create and modify XLeMs Templates that describe the data required and how it is to be presented.
- It generates Reports as Excel workbooks. Reports are produced by specifying an XLeMs Template and the date/time range of the data required.
- Each Channel in the Report can have a Date Offset specified that allows comparisons between the latest data and previous data (eg. last year's data).
- It can also generate reports in CSV format to facilitate the exchange of information with other applications.
- The Quick Report feature allows the generation of Reports without requiring a user-designed Template. Quick Reports are produced by specifying the type of Quick Report, the date/time range and the Channel that will be the source of the data.
- It schedules the automatic collection of readings from the Data Loggers.
- It can schedule the generation of Reports at specific times, and optionally Email the Report, or automatically export any Charts in the Report to a Website using FTP, or print selected worksheets.
- It can export Reports (in Excel or CSV format) to an FTP Server.

It consists of two applications, the Control Centre and the Scheduler.

The Control Centre is used to set up and maintain the Configuration Database, to create and modify XLeMs Templates, to run Reports and to perform database maintenance. The Control Centre can view readings, but does not collect the data.

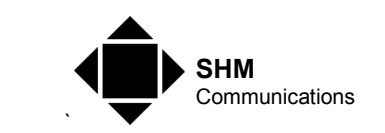

The Scheduler can be programmed to execute Actions with hourly, daily, weekly, monthly or yearly frequency. Actions include collecting meter readings from Data Loggers, running Reports and doing Database Backups. Although the Scheduler normally runs unattended, the user can manually collect data or run specific Actions "Now".

Refer to the SHM Website http://www.shmcomms.co.uk/tech\_support/tech\_manuals.htm for the latest manuals and application notes etc. relevant to XLeMs.

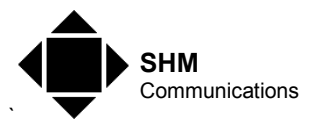

# **2. Installation**

<span id="page-10-0"></span>You will need to be logged on as an Administrator to install the software.

XLeMs is installed by inserting the installation CD-ROM into the PC.

If the Installshield wizard does not start up automatically, then browse to the root directory of the CD-ROM and double-click on the **Setup** program.

You will need to accept the End User Licence Agreement before the software can be installed. Otherwise, just accept the defaults for each step.

A shortcut to the Scheduler application will be installed in the Startup folder, so that the Scheduler will start whenever someone logs in.

The BDE (Borland Database Engine) will also be installed, as this is required by XLeMs. A Control Panel application is installed to configure the BDE and permit management of database aliases and ODBC Data Source Names.

<span id="page-10-1"></span>A number of utilities are also installed. See section [8.](#page-58-0)

# **2.1 Initial Setup**

Immediately after Installation, you should run the Control Centre application before attempting to run the Scheduler. This will set up the Database that XLeMs uses. If running XLeMs for the first time, this will create a new blank Database. If you have installed XLeMs previously, then it will simply continue to use your existing Database.

If you have not previously installed a Licence, you must do this from the Control Centre (see section [[6.8.3\]](#page-50-5)). Licence files are normally sent to the user via Email. Without a Licence, XLeMs will only have limited functionality.

<span id="page-10-2"></span>If you want the XLeMs Scheduler to automatically start every time the PC is switched on, see section [[5.5.10\]](#page-34-0).

#### **2.2 Licences**

XLeMs requires a software licence to run. This licence is issued as a Licence File, which must be imported using the Control Centre as described in section [[6.8.3\]](#page-50-5).

The Licence File contains the following information :-

- The Name and Company of the registered user
- Demo version or Registered version
- The expiry date (Registered versions normally never expire)
- The maximum number of Channels you can configure
- Which optional features are enabled

If you have no Licence, you are limited to 8 Channels, and the Scheduler will not collect data.

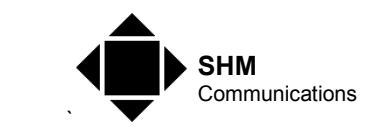

If you have a Demo Licence, it will normally have an expiry date. In addition, both the Control Centre and Scheduler applications will only run for a limited time (1 or 2 hours) before shutting down. You then have to manually restart the applications.

# **2.3 System Requirements**

<span id="page-11-0"></span>XLeMs was originally designed to run under Windows XP Professional Service Pack 2. It may run under earlier versions of Windows. It will also run on later versions of Windows (Vista and Windows 7).

XLeMs does not require large amounts of memory or disk space to run and should run satisfactorily on any Windows PC.

If you are collecting data from SHM Loggers via a direct serial connection, then the PC will need to have a Serial Port or use a USB Serial Port Adapter (for COM1, COM2, etc.).

If you are collecting data from SHM Loggers via a modem, then the PC will either need a builtin modem, or it can use an external modem connected to a serial port as above.

If you are collecting data from SHM Loggers via TCP/IP (Ethernet) then you will need a network connection. You may also require a network connection for other reasons (see Section [5.5.8\)](#page-33-0).

For most functions, XLeMs does not require Microsoft Excel to be installed on the same PC, although you would normally have Excel installed. XLeMs is not designed to work with Open Office, although the Reports it generates can be opened by it. The sample Templates provided with XLeMs use some features which are not supported in Open Office, particularly with regards to the display of charts.

However, if you wish to make use of any of the following features, you must have Excel installed on the PC :

- Exporting Charts as GIF files to an FTP Server (Scheduler)
- Printing Worksheets to the local printer (Scheduler)
- Detecting Alarm conditions (Scheduler)
- Opening Reports/Templates from within XLeMs (Control Centre)

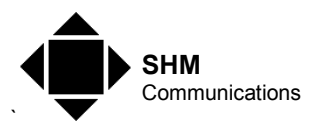

# <span id="page-12-0"></span>**3. XLeMs Concepts**

# **3.1 LoggerWorld**

<span id="page-12-1"></span>The XLeMs view of the view of the world outside is governed by the Configuration Database, and for want of a better phrase, we will call it LoggerWorld.

LoggerWorld represents the Configuration Database, and is hierarchical. Access into LoggerWorld is via **Connections**. These represent communication access points from the PC running XLeMs into LoggerWorld.

Inside LoggerWorld, there are Loggers, Channels and Customers.

A **Connection** gives access to one or more **Loggers**. SHM Loggers can be connected up in a small network, using RS485 data transmission, hence more than one **Logger** can share a **Connection**.

Each **Logger** contains one or more **Channels**. A Channel is connected to a meter or transducer, and the Logger stores readings from the meter at regular intervals in the Channel. XLeMs subsequently reads out the stored meter readings and their associated timestamps from the Channel and stores this (the Historic Data) in its Readings Database.

LoggerWorld also contains **Customers**, although they are optional. If a **Channel** is assigned to a **Customer**, then Customer details (contact details etc.) are written into any Report that uses the Channel, and can then be used to generate an Invoice.

Thus in LoggerWorld, a **Connection** has one or more **Loggers**, a **Logger** has one or more **Channels**, and a **Customer** can own one or more **Channels**.

#### **3.1.1 Connections**

<span id="page-12-2"></span>A Connection describes a point of communication into LoggerWorld, used to access one or more Loggers.

It can be one of the following types :-

- 1. A Local COM Port (used if Loggers are connected directly to the PC)
- 2. A Remote telephone Modem (a telephone number for the Remote Modem and a COM Port for the Local Modem are required)
- 3. A TCP/IP Connection using an Ethernet Gateway Unit or EGU (the IP Address and Port number of the EGU are required – the PC must be connected to a Network)
- 4. A local Database containing readings and timestamps, such as that produced by SHM's M-Bus/Modbus PC-based data logging application **MLog**. The collection of files exported by a CubeIP meter or Iskra SMS Client software also represent a Database, if these files can be accessed locally by XLeMs.

#### **3.1.2 Loggers**

<span id="page-12-3"></span>The Logger can be any one of the SHM range of Data Loggers (DL4, UL8, UL24 or RL32).

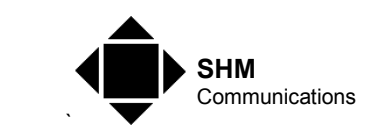

The Logger is a piece of hardware that collects readings from meters or transducers (eg. Electricity, Gas, Water, Temperature) and stores the readings in its memory at regular intervals (usually every 30 minutes).

The Logger stores the readings for each meter in a separate Channel.

These logged readings (the Historic Data) are read from the Logger's Channels and stored in the Readings Database by XLeMs.

<span id="page-13-0"></span>In the case where the Logger's Connection refers to a Logging Database (eg. an **MLog** Database), then the "Logger" defines the Database Table where the readings are stored.

#### **3.1.3 Channels**

A Channel is the part of a Logger that stores a sequence of readings from a single meter or transducer.

<span id="page-13-1"></span>A Channel can optionally be associated with a Customer for billing purposes.

#### **3.1.4 Customers**

A Customer can be defined (Name, Address, Contact Details etc.) and associated with one or more Channels.

<span id="page-13-2"></span>When a Report is run, the Customer details are copied to the resulting Excel workbook.

#### **3.2 Databases**

<span id="page-13-3"></span>XLeMs uses three relational databases, the Configuration Database (or LoggerWorld, see section [\[3.1\]](#page-12-1)), the Readings Database and a Temporary Database.

#### **3.2.1 Configuration Database**

This database stores the system configuration.

The settings for the Configuration Database are fixed, and cannot be changed by the user.

Its BDE Alias is **alsXLeMsCfg**

Its storage location is **C:\BDB\XLeMs\Cfg\**

Its Database Type is **Paradox**

It consists of 5 main tables :-

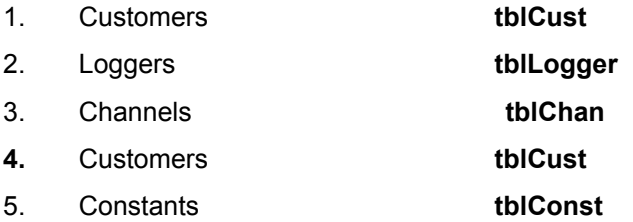

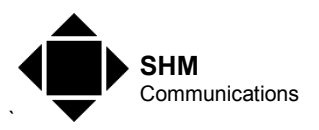

#### **3.2.2 Readings Database**

<span id="page-14-0"></span>This database stores the Historic Data.

The settings for the Readings Database are fixed, and cannot be changed by the user.

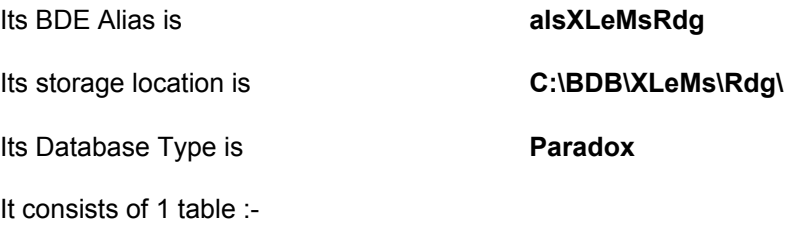

1. Readings **tblRdgs**

Each record in the Readings Database stores :-

- 1. The Timestamp of the reading
- 2. The Identifier of the Channel to which it belongs
- 3. The value of the Reading
- 4. An "Exceptions" string.

The Exceptions string may be blank (no exceptions), or any combination of the following letters :-

- 0 **Power off** event. This is the reading when the logger was powered off.
- 1 **Power On** event. This is the reading when the logger was powered on.
- W **Watchdog** event. This is the reading when the logger has watchdogged.
- a An **Alarm Condition** has occurred on this channel since the previous reading was logged. SHM Loggers can be programmed to generate Alarms on certain channels.
- c A **Configuration Change** has occurred on this channel since the previous reading was logged.
- i An **Interrogation** has occurred on this channel since the previous reading was logged.
- p A **Mains Power Failure** has occurred on the logger since the previous reading was logged. If the Logger has a UPS battery, this will not cause a loss of readings.

#### **3.2.3 Temporary Database**

<span id="page-14-1"></span>The Temporary Database is used by the Scheduler when collecting data.

The settings for the Temporary Database are fixed, and cannot be changed by the user.

Its BDE Alias is **alsXLeMsTmp**

Its storage location is **[XLeMsSch.exe Path]/Tmp\_XLeMs/**

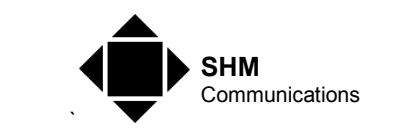

Its Database Type is **DBase**

It consists of 1 table :-

<span id="page-15-0"></span>1. Readings **TempRdgs**

# **3.3 XLeMs Templates**

An XLeMs Template is a special Excel workbook that contains the information required to enable XLeMs to produce a Report. It should not be confused with an **Excel Template** (\*.xlt) file.

An XLeMs Template contains pairs of worksheets named Recipe**N** and Data**N** where **N** is a number 1 to 9. Most XLeMs Templates consist of a single pair of worksheets, **Recipe1** and **Data1**. You would normally only have more than one Recipe if you require data sets with different date ranges in the final Report.

XLeMs provides a Wizard to guide you through the process of generating a Template.

The **Recipe** worksheets contain the information required to fill in the **Data** worksheets :-

- Name, Description etc.
- The Start Date & Time
- The Span of the Data first reading to last reading and the interval between readings.
- The End Data & Time (if not specified via the Span)
- The Channels to include
- The Function of the Historic Data to be written (Absolute, Differences, Average etc.)

The Data worksheets are filled in with readings from the Readings Database as specified by the corresponding Recipe worksheet. In addition, channel-related parameters (Description, Units, Customer details etc.) are copied from the Recipe sheet to the Data sheet.

You can customize an XLeMs Template by adding extra worksheets and charts. These extra sheets should get their data by referencing cells in the Data or Recipe sheets, and can be made to show the data in any required format (subject to the capabilities of Excel).

- **NB.** You must not alter the Recipe or Data worksheets created and used by XLeMs.
- <span id="page-15-1"></span>**NB.** XLeMs uses its own Excel read/write engine, and does not require Excel to be installed on the PC to generate Templates

#### **3.3.1 Quick Templates**

Quick Templates are supplied with XLeMs, and are stored in the Quick subdirectory. The are used to generate Quick Reports (see section [[6.3.3\]](#page-42-3)).

They have the same format as normal XLeMs Templates, but their name always begins with "Q" and they usually only contain one Channel, which is a dummy channel that is overridden when the Quick Report is run.

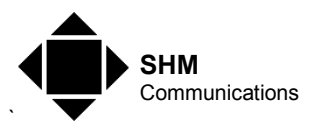

# **3.4 Reports**

<span id="page-16-0"></span>A Report is an Excel workbook that contains the range of data that you specify.

To run a Report you must select an XLeMs Template and the date/time span for the data you want to report on. Normally you only need to specify the Start date and time. XLeMs then extracts the relevant readings from the Readings Database, writes them to the Data sheet(s) of the Template and then saves the resulting Report as a new Excel workbook.

- **NB.** When running a Report from the Control Centre, you manually specify the Start Date/Time for the report. However, when running an automatic Report from the Scheduler, there can be no manual intervention, and in this case, the Scheduler will use an appropriate Date/Time (see section [5.5.4\)](#page-28-0).
- <span id="page-16-1"></span>**NB.** XLeMs uses its own Excel read/write engine, and does not require Excel to be installed on the PC to generate Reports

# **3.5 Reference Names**

Internally, XLeMs uses a unique numeric **ID Number** for each record in the Configuration Database tables. These **ID Numbers** are generated automatically by XLeMs every time a new Database Record is created.

Since numbers are not easy to remember, you are required to enter a unique **Reference Name** for each new record (ConnRef, LoggerRef, ChanRef and CustRef). Whenever you need to specify a particular Connection, Logger, Channel or Customer, XLeMs will prompt you for a **Reference Name**, rather than the unmemorable **ID Number**.

You can enter any alphanumeric string for the Reference Name, but here are some suggestions for a possible format :-

#### **[Item Type] : [Location1]{[.Location2]} . [Number]**

**[Item Type]** could be assigned as follows :-

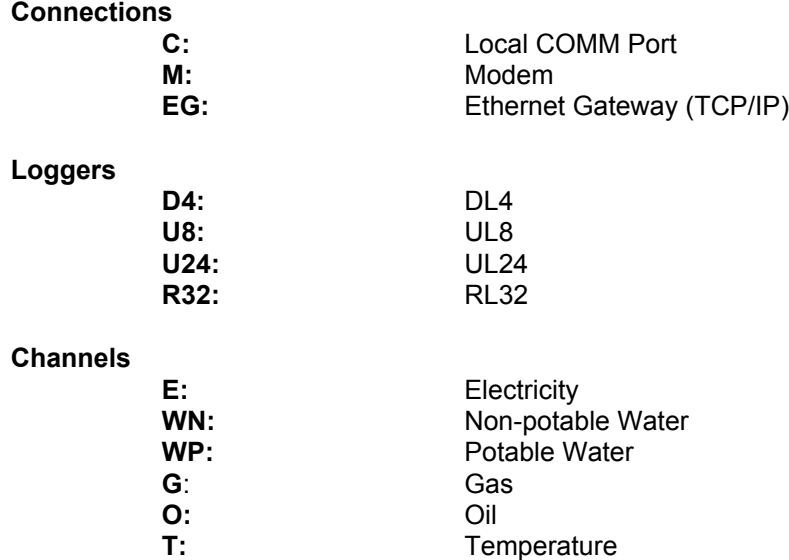

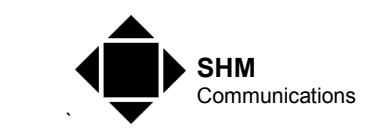

**[Location]** is a hierarchical location reference, separated by slashes.

Eg. Bham. Edn. Lon. Bham.Fac. Bham.Off.

**[Number]** can be used if there is more than one equipment at a particular location.

So for a multi-site system with a site in Birmingham with two loggers in the factory and one in the office block, you might have :-

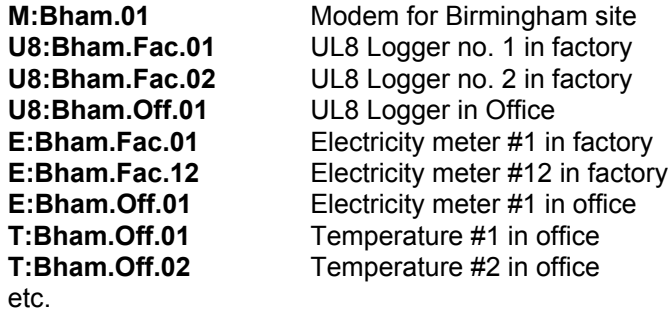

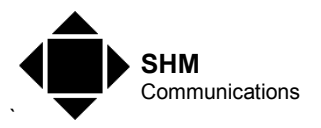

# **4. Getting Started**

<span id="page-18-1"></span><span id="page-18-0"></span>First install the software and Licence as described in section [[2\]](#page-10-0).

# **4.1 Configuring LoggerWorld**

Start by entering the details of at least one Logger on your system. If your Loggers have not yet been commissioned, and the PC has Internet access then SHM have a demonstration logger that is connected to the Internet, and there is an application note that describes how to configure XLeMs to collect data from it if you want to trial the software. For details, email support@shmcomms.co.uk and ask for a copy of Application Note AN050.

Start with the Control Centre application.

First, create a new Connection (**New | Connection** from the menu). See section [[0\]](#page-38-2).

Then create a new Logger (**New | Logger** from the menu). See section [[6.2.2\]](#page-39-0). Associate the new Logger with the Connection created above.

Next, create a new Channel (**New | Channel** from the menu). See section [[6.2.2.2\]](#page-41-2). Associate the new Channel with the Logger created above. Create more channels if desired.

Make sure the new items above have the **Enabled** field set to **True**.

<span id="page-18-2"></span>If you are going to use the Customers facility, create a new Customer (**New | Customer** from the menu). See section [[6.2.4\].](#page-41-1) Associate it with one or more of the new Channels.

# **4.2 Collecting Data**

Activate the Scheduler application.

Make sure the **Tools | Show Diagnostics** menu item is ticked. This will ensure that communications messages are shown in the Events Pane.

Try collecting the data "Now" using **Collect | Now** from the menu. If everything works OK, you should see communications messages in the Events Pane and the "Last Stored" field of the Channels being updated in the Channels Pane.

Next, create a Schedule Item to collect the data regularly. Select either Hourly, Daily or Weekly in the Scheduler Pane, then either right-click or use the Scheduler menu and select **New Item**. See section [\[7.2.2\]](#page-52-1).

# **4.3 Creating an XLeMs Template**

<span id="page-18-3"></span>Go back to the Control Centre.

You can either create a completely new XLeMs Template or create one based on one of the samples installed with XLeMs.

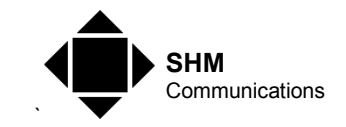

#### **4.3.1 Completely New Template**

<span id="page-19-0"></span>Select **Template | New** from the menu. This will launch the Report Recipe Wizard.

Start with something simple such as 'daily ½ hour'. Remember to set the **Reference Name** to something suitable, as it will become the name of the Template.

Select a Start Date for which you have 24 hours worth of data in the Readings Database.

On the 'Channels' tab, click 'Add Channel' and select one of the Channels for which you have data. Select a **Reading Type** of **Absolute** for Temperature channels, or **Difference** for Electricity, Gas or Water.

If you like, add more Channels, or the same Channel with a different 'Reading Type'.

Click the **Finish** button. When asked "Do you want to add another Recipe to the Template", click **No**.

Save the XLeMs Template with the given filename, or enter a new filename.

NB. XLeMs Templates are always stored in the XLeMs "templates" directory which is created automatically. The user is prevented from browsing to any other directory when loading or saving XLeMs Templates.

<span id="page-19-1"></span>When asked "Do you wish to view this file now?" click **No**.

#### **4.3.2 Template Based on Example**

Select **Template | New from Existing** from the menu. This will launch the Report Recipe Wizard.

Select one of the Example templates provided. These all begin with **Xamp**.

You must change the **Reference Name** to something different. This name will be used as the name of the new Template, and will also form the file name prefix of all Reports generated using it. To avoid confusion, chose a name that doesn't begin with "Xamp".

Select a Start Date for which you have 24 hours worth of data in the Readings Database.

On the 'Channels' tab, select a channel and click 'Edit Channel'. The example template will probably not have a valid channel reference to start with, so you should select a Channel for which you have data. Repeat this for all Channels to ensure they are all set to a valid Channel in your system.

Click the **Finish** button. When asked "Do you want to add another Recipe to the Template", click **No**.

Save the XLeMs Template with the given filename, or enter a new filename.

When asked "Do you wish to view this file now?" click **No**.

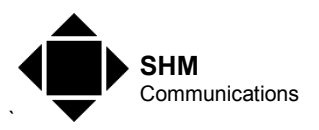

# **4.4 Running a Report**

<span id="page-20-0"></span>From the Control Centre menu, select **Report | Run**. Select the Template file you created in section [[4.3\]](#page-18-3).

When prompted, select the desired Start date for the Report. Click the **Finish** button.

You will then be prompted to save the resulting Report. You can change the filename or directory if you wish.

<span id="page-20-1"></span>When asked "Do you wish to view this file now?" click **Yes** (assuming you have Excel installed on the PC). The Report should open in Excel.

# **4.5 Customizing a Template**

Open the XLeMs Template file created in section [[4.3\]](#page-18-3) in Excel.

NB. Do not attempt to modify the **Data1** and **Recipe1** worksheets. You should insert other worksheet(s) and then reference cell data from Data1 and Recipe1 on these new sheet(s).

Select the **Data1** worksheet. Select the cells containing the Date/Time values and Channel values.

Click the **Chart Wizard** button or use **Insert | Chart** from the Excel menu and create a suitable chart from the data. Insert it as a separate Chart Sheet. **Do not embed the Chart in a Worksheet**.

**NB.** If Excel get confused about the X-Axis, one the "**Axes**" tab (step 3 of the Wizard or "Chart Options"), set the Category (X) axis to **Category**, rather than **Automatic**.

If you want to create labels for the Chart that depend on the data, then you should insert a new worksheet (call it **Work1**) and create captions there. Chart labels can then reference cells in the Work1 sheet.

Tip: To convert Date/Times to a string use the TEXT function :-

=TEXT({Date cell ref},"dd/mm/yyyy hh:mm:ss")

Save the customized Template and close Excel.

Now try **Run | Report** again, select the customized Template and a suitable Start Date and see the data appear as an Excel Chart in the Report.

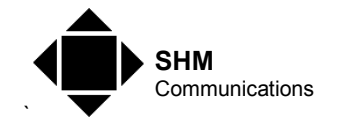

# <span id="page-21-0"></span>**5. Using XLeMs**

# **5.1 Control Centre**

<span id="page-21-2"></span><span id="page-21-1"></span>A full description of Control Centre commands can be found in Section [6.](#page-35-0)

#### **5.1.1 Screen Layout**

The screen is broken up into the following areas, starting from the top :-

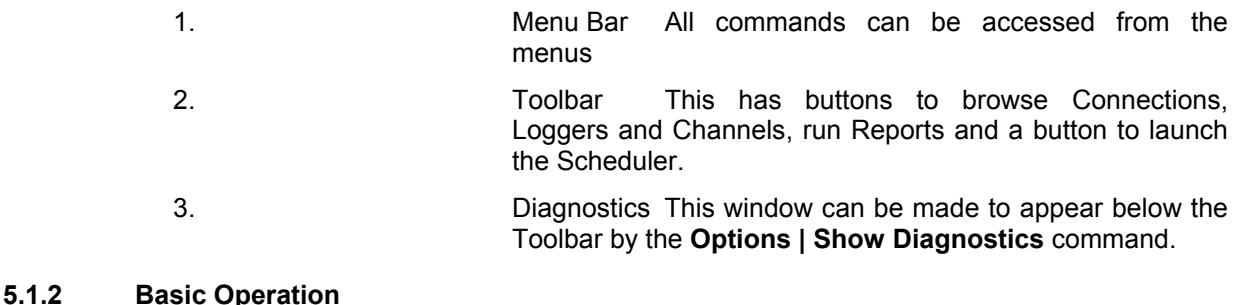

<span id="page-21-3"></span>The Control Centre allows you to set up and maintain the Configuration Database, create XLeMs Templates and run Reports.

<span id="page-21-4"></span>It also allows you to view the Historic Data for a Channel. Select **Browse | Channels**, select a Channel and click the **View Data** button. See section [[6.1.3.1\]](#page-37-0).

#### **5.1.3 Help**

<span id="page-21-5"></span>Context-sensitive Help is available in most dialogs by pressing the F1 key or clicking the [Help] button.

#### **5.1.4 Keyboard Shortcuts**

Many dialogs have keyboard shortcuts. For a list of these, refer to the built-in Help. From the Contents tab, look under the Miscellaneous topic.

#### **5.1.5 Database Checks**

<span id="page-21-6"></span>On startup, XLeMs checks certain settings for the local database, and will take corrective action if there is a problem.

These checks are :-

- 1. The directory where the local Configuration Database is stored. If it doesn't exist, then the directory is created.
- 2. The Paradox database block size. If it isn't 16384, then the correct block size is set.

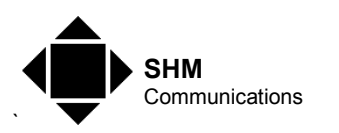

- 3. The BDE Configuration Database alias. If this doesn't exist, then a new alias is created.
- 4. The tables of the Configuration Database. If any don't exist, then a new empty table is created.
- 5. The directory where the local Readings Database is stored. If it doesn't exist, then the directory is created.
- 6. The BDE Readings Database alias. If this doesn't exist, then a new alias is created.
- 7. The Readings Database table. If it doesn't exist, then a new empty table is created.

#### **5.1.6 Diagnostic Logs**

<span id="page-22-0"></span>The Diagnostic Log settings cannot be changed by the user

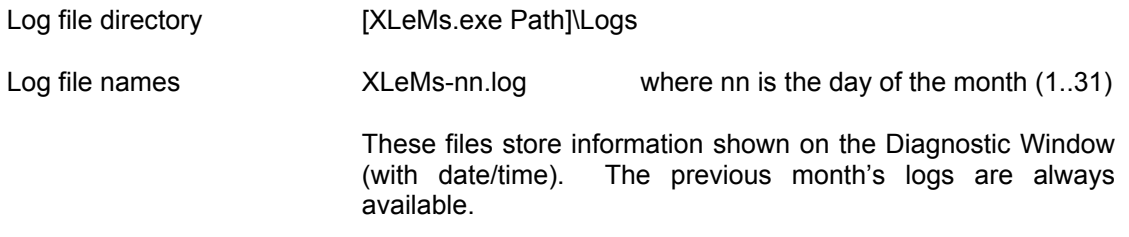

# **5.1.7 Directories**

<span id="page-22-1"></span>The XLeMs Control Centre creates the following sub-directories off the directory where the executable file resides :-

#### **Licence**

This stores Licence files used by XLeMs. It cannot be overridden.

#### **Logs**

This stores Log files produced by XLeMs. It cannot be overridden.

#### **Results**

This stores Report files produces by XLeMs. It can be overridden – Reports can be stored anywhere.

#### **Templates**

This stores Template files used by XLeMs. It cannot be overridden.

#### **Templates\Quick**

This stores Template files used by XLeMs for Quick Reports (see section [\[6.3.3\]](#page-42-3)). It cannot be overridden.

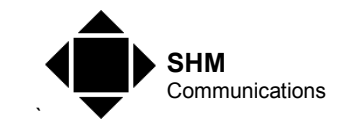

# **5.2 Scheduler**

<span id="page-23-0"></span>A full description of Scheduler commands can be found in Section [7.](#page-51-0)

If the Scheduler is minimized, it runs as Tray Application. The normal view can be restored by double-clicking on the tray icon, or right-clicking the icon and selecting "Show". To shut it down, use the Tray Menu (see section [7.5\)](#page-56-2).

#### **5.2.1 Screen Layout**

<span id="page-23-1"></span>The screen is broken up into the following areas, starting from the top :-

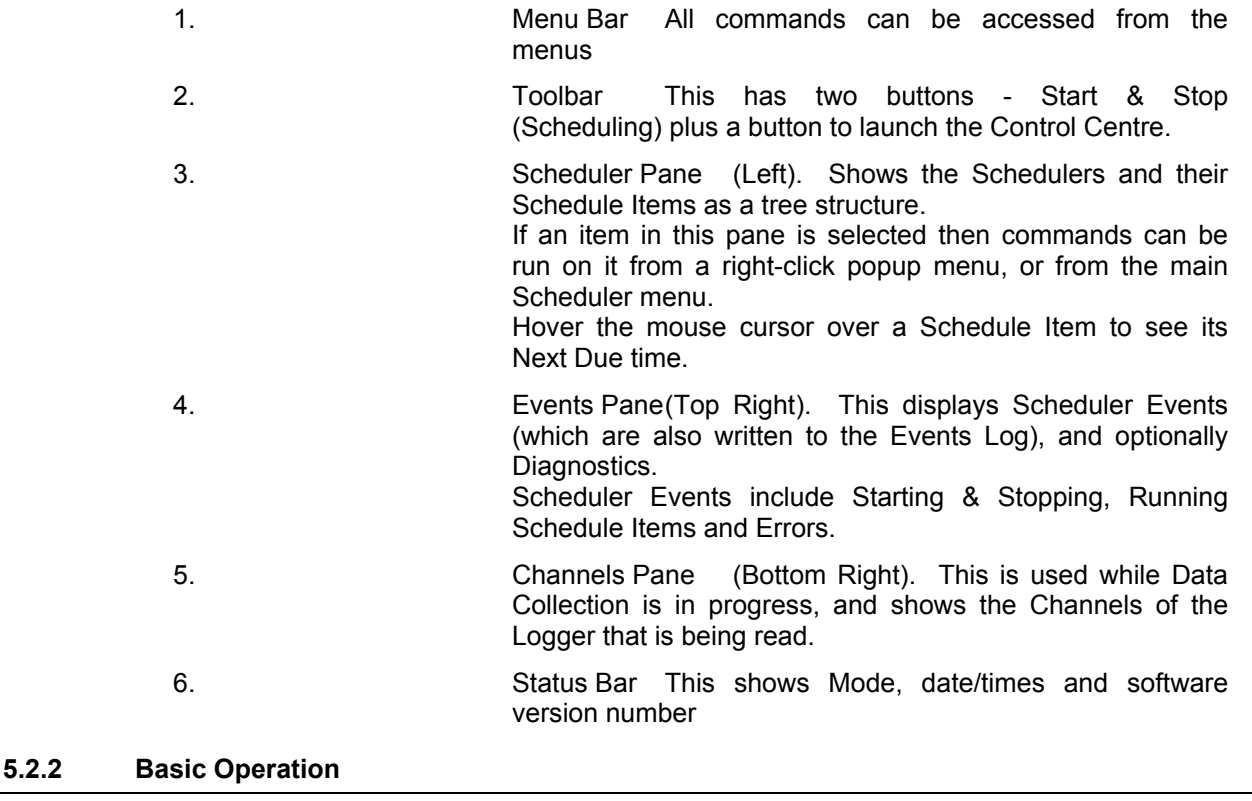

<span id="page-23-2"></span>To use the XLeMs Scheduler, you first need to set it into "Configuration Mode" and set up the Schedules.

Once the Scheduler has been configured, it can be set into "Scheduling Mode" to start scheduling. The Scheduler will normally enter Scheduling Mode automatically whenever it is executed (after a 10 second startup delay).

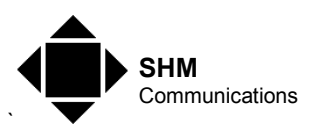

#### **5.2.3 Database Checks**

<span id="page-24-0"></span>On startup, XLeMs checks certain settings for the local database, and will take corrective action if there is a problem.

These checks are :-

- 1. The directory where the local Temporary Database is stored. If it doesn't exist, then the directory is created.
- 2. The Paradox database block size. If it isn't 16384, then the correct block size is set.
- 3. The BDE Temporary Database alias. If this doesn't exist, then a new alias is created.
- 4. The Temporary Database table. If it doesn't exist, then a new empty table is created.
- 5. The directory where the local Readings Database is stored. If it doesn't exist, then the directory is created.
- 6. The BDE Readings Database alias. If this doesn't exist, then a new alias is created.
- <span id="page-24-1"></span>7. The Readings Database table. If it doesn't exist, then a new empty table is created.

#### **5.2.4 Configuration Files**

The XLeMs Scheduler obtains its list of Schedule Items from a Configuration File. The Configuration File is a text file, but should not be edited by the user. The Configuration File is updated every time XLeMs runs a Scheduled Item.

The default Configuration File name is **XLeMs.xsh**, in the directory where the EXE file is located.

The name of the configuration file used by XLeMs is stored in the Windows Registry, and so will be reloaded automatically next time XLeMs is run.

<span id="page-24-2"></span>All other program Options are stored in the Windows Registry.

#### **5.2.5 Diagnostic Logs**

The Scheduler produces an Event Log, which records Start and Stop events, Schedule Items that have been run, and Errors. All Events are prefixed by the date/time. Events are also shown in the Events Pane of the Scheduler.

The Event Log settings cannot be changed by the user

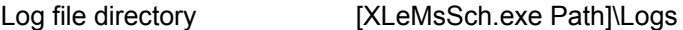

Log file name XLeMsEvents.log

The Diagnostic Log settings cannot be changed by the user

Log file directory [XLeMsSch.exe Path]\Logs

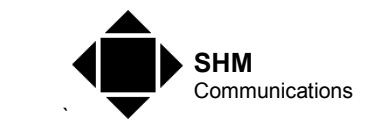

Log file names XLeMsSch-nn.log where nn is the day of the month (1..31) These files store diagnostic information (with date/time). The

previous month's logs are always available.

#### **5.2.6 Directories**

<span id="page-25-0"></span>The XLeMs Scheduler creates the following sub-directories off the directory where the executable file resides :-

#### **Export**

This stores GIF files that are subsequently exported to an FTP Server. It cannot be overridden.

#### **Logs**

This stores Log files produced by XLeMs. It cannot be overridden.

#### **Results**

This stores Report files produces by the XLeMs Scheduler. It can be overridden – The Results directory is specified as part of a **Run Report** Action.

#### **Temp\_XLeMs**

<span id="page-25-1"></span>This stores Temporary Database XLeMs. It cannot be overridden.

## **5.3 Multiple Instances of XLeMs**

Both the Control Centre and Scheduler will only allow a single instance of the application to be run on a PC.

<span id="page-25-2"></span>Any attempt to run a second copy will bring the existing application to the front.

# **5.4 Backing up and Restoring**

It is good practice to configure the Scheduler to make regular backups of the database. The backup files should ideally be on an external device, eg. a file server or external hard drive.

There are two scenarios for restoring XLeMs from a backup :-

- 1. To revert to a previous copy of the database, because there is a problem with the current database.
- 2. To move your XLeMs installation from one PC to another.

<span id="page-25-3"></span>Restoration uses a separate application that is installed alongside XLeMs.

### **5.4.1 Backing Up**

Assuming you wish to have a weekly backup, you should create a "Weekly Schedule" item for the Scheduler and set it to "Backup Database" (see section [7.2.2.2\)](#page-52-3). You need to set up :-

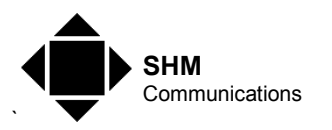

- The Result Directory (where the backups will be stored). Preferably on an external device.
- The File Name Suffix. Choosing "Week of Year" will create 52 unique backup sets.

Every time this is run, this will create two files (**nn** is the week-of-the-year suffix) :-

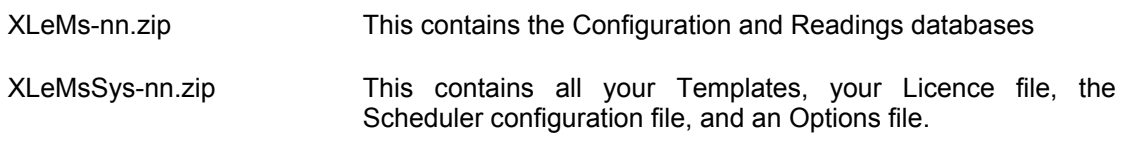

#### **5.4.2 Restoring**

<span id="page-26-0"></span>To ensure a clean restoration of the XLeMs database and settings, you **must** shut down both the Scheduler and Control Centre first. You can then run the special XLeMs Restoration Utility that is installed in the "Tools" sub-directory :-

**[InstallDir]\Tools\XLM\_Restore**

Explore for this file and double-click to launch it.

Click the **[Restore Database]** button and you will be prompted to browse for Zip file (XLeMs-nn.zip) and the Database will be restored.

Click the **[Restore Templates]** button and you will be prompted to browse for Zip file (XLeMsSys-nn.zip). This will restore Templates etc. Note for versions before 1.3.0, this will not restore the Scheduler Options (see section [7.4.1\)](#page-55-5). You will need to have a note of these and restore them manually.

To move an XLeMs installation to a new PC :-

- 1. Install XLeMs on the new PC
- 2. Run the Control Centre to create a default database.
- <span id="page-26-1"></span>3. Run XLM\_Restore and restore the latest backup files from your existing system.

# **5.5 Selected Topics**

#### **5.5.1 Time & Date Constraints**

<span id="page-26-2"></span>Time and Date Constraints are a powerful feature of XLeMs Templates that help you get the right Span of readings in the Report.

If a Constraint is active, then when you select a date or time for a Report, it will 'snap' to a specific date or time. For End Month, End Year and End Day Constraints it will 'snap' to a later date or time. For all other Constraints, it will 'snap' to an earlier date or time.

By setting a Constraint, you can make sure your Report always runs from 00:00, or always runs from a Monday through to Sunday.

Normally you only need to constrain the Start Date in a Template; the End Date will be determined by the Span.

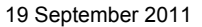

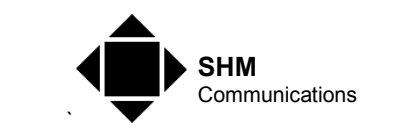

An exception to this is when you want a Report that runs for one or more calendar months. A one-month Report can be generated as follows using the Template Wizard (see section [[6.4.1\]](#page-43-1)) :-

- 1. Constrain the Start Date to **Start Month** and Start Time to **Start Day**.
- 2. Set the Span Method to **Total Interval**.
- 3. Use the **Quick Set** button to set the Total Interval to **32 days** (46080 minutes).
- 4. Now click the **End Date** tab and constrain the End Date to **Start Month** and End Time to **Start Day**.

By making the Total Interval more than one month, you ensure that the End Date is in the correct month. You then simply constrain it to the start of the month, and the original Total Interval (32 days) is overridden to give a Span of 1 calendar month.

#### **5.5.2 Interval Between Readings**

<span id="page-27-0"></span>The interval between readings of the data in the Readings Database depends on the logging interval that has been configured on the Logger. It is typically 30 minutes, but SHM Loggers can be configured for logging intervals of 1, 2, 5, 10, 15, 30 and 60 minutes.

When generating an XLeMs Template to use for running a Report, you do not need to use the same interval between readings. However, it is not sensible to oversample the data (have an interval less than the logging interval) as XLeMs will just repeat readings (eg. if using a 5 minute Report interval with a 30 minute logging interval, each logged value would be repeated 6 times).

If the Report Interval is longer than the Logging Interval, then you can use **Reading Types** of Average, Sum, Max, Min etc. and XLeMs will use the appropriate function on all Readings Database samples within the Report Interval and write the result to the Report.

When using anything other than "Absolute" for the **Reading Type**, the resulting data value is given the timestamp of the start of the period. Ie. the Difference in absolute readings from 12:00 to 12:30 would be assigned to 12:00.

<span id="page-27-1"></span>When using Half-hour MD or Half-hour MD time, the Span should be set so that the Interval Between Readings is 1 day, for the results to be meaningful.

#### **5.5.3 Missing Readings**

The Readings Database consists of timestamped readings read from Data Loggers. Normally there will be a regular sequence of readings (eg. every 30 minutes), but there can be out-ofsequence readings and missing readings.

An out-of-sequence reading can occur if the logger has been switched off or switched on. SHM Loggers store an additional channel reading at the point of switch-off or switch-on.

If the Logger has been switched off for any length of time, then there will be a gap in the normal sequence of readings.

If a Report is run for a Span that has some missing readings, then the last reading before the start of the gap will be repeated until the first reading after the end of the gap.

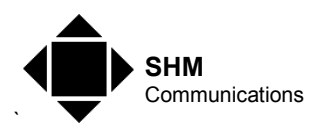

However, if the gap starts before the first timestamp in the Report, then blanks will be written to the Report until the first reading after the end of the gap. Similarly, if a gap is encountered in a Report, and the last timestamp in the Report is still within the gap, then blanks will be written from the reading after the start of the gap until the end.

XLeMs does not attempt any interpolation of readings – it just uses the previous known reading.

#### **5.5.4 Scheduled Report Date/Time**

<span id="page-28-0"></span>When a Report is run from the Control Centre, you are prompted to manually enter a Start Date/Time.

When a Report is run from the Scheduler, the date range is normally selected automatically so that the End Date/Time occurs before the scheduled time.

However, you can optionally choose to have the Start Date/Time based on the scheduled time.

Consider the case of a daily Report. Daily Reports have a Start Time constraint set to "Start-ofday" so that they always begin at 00:00.

Normally you would want a whole day's data, so you would schedule the Report to run some time after midnight each day (and after a "Collect Data" Action has been run), eg. 01:00. By default, the Scheduler would set the End Date/Time to be before the time the Action is scheduled, so in this case the Report would be for 00:00 the previous day to 00:00 on the current day, ie. all the previous day's data.

However, suppose you want to produce a "day so far" Report. You might want to schedule this several times a day, or perhaps every hour. To do this you would specify that you want the Scheduler to set the **Start Date/Time** based on the time the Action is scheduled, so in this case the Report would be for 00:00 "today" to 00:00 "tomorrow", ie. you would only get data from 00:00 until "now", with blanks after that.

Similar considerations apply to Hourly, Weekly or Monthly Reports.

Note that when running a Report manually using the **Run Now** command, you can specify a different scheduler date/time (the default is "now") so that you can re-run an earlier Report using the data for that date/time.

#### **5.5.5 Customizing Templates**

<span id="page-28-1"></span>It is very important not to modify the worksheets **Data1** or **Recipe1** (or any **DataN** or **RecipeN** worksheet) or the Report may not be generated correctly.

A good technique is to add a new worksheet for intermediate calculations called **Work1** (or any other name will do). The cells in this sheet can make reference to cells in the Data1 and Recipe1 sheets and perform calculations on them.

You can build title strings for charts by concatenating text from the Data1 worksheet using the Excel function CONCATENATE(). To incorporate the date or time of the report data, you need to first convert it to text using the Excel TEXT() function (Eg. TEXT(Data1!R[]C[],"dd mmm yyyy hh:mm").

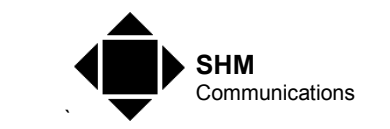

Remember to allow for possible blank cells or variable number of rows in the Data1 sheet. This can happen for example if the Report is not based on a fixed length of time (eg. a calendar month).

#### **5.5.6 Invoices**

<span id="page-29-0"></span>XLeMs provides some features that help in generating Invoices/Bills from the stored readings. To do this, all channels used for billing must be associated with Customers.

To produce invoices, you should do the following (see subsequent sections for details) :-

- Create a Billing Report Template.
- Generate a unique Invoice Number for each Channel in the Template if you want this.
- Add one or more Invoice Worksheets to the Template. Customize the layout of these to your own design.
- Run the Report. Specify the End Date (typically start or end of the month).
- Review the Report. Once you are satisfied with the invoices, set the Last Billing Date of the relevant Customers to the End Date of the new Invoices.

### **5.5.6.1 Billing Reports**

<span id="page-29-1"></span>When XLeMs generates a Billing Report, it has a different format to other types of Report.

To create a Billing Report using the Wizard, first specify **Bill (two dates)** as a Short-cut in the General tab (see section [6.4.1.1\)](#page-43-2). Then when adding Channels to the Report in the Channels tab (see section [6.4.1.5\)](#page-45-1), specify a **Reading Type** of **Billing Data** or **Billing Data 2**.

It is also a good idea to check the **Enable Named Cells** box in the General tab.

When the Reading Type is **Billing Data**, the resulting Report is different from all others (which contain a column of readings for each channel, corresponding to timestamps in the Date/Time columns) in that 6 cells per channel are filled in, and the Date/Time columns on the Report are not relevant. These 6 cells per channel are :-

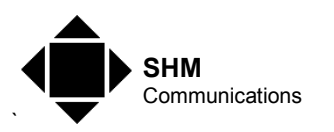

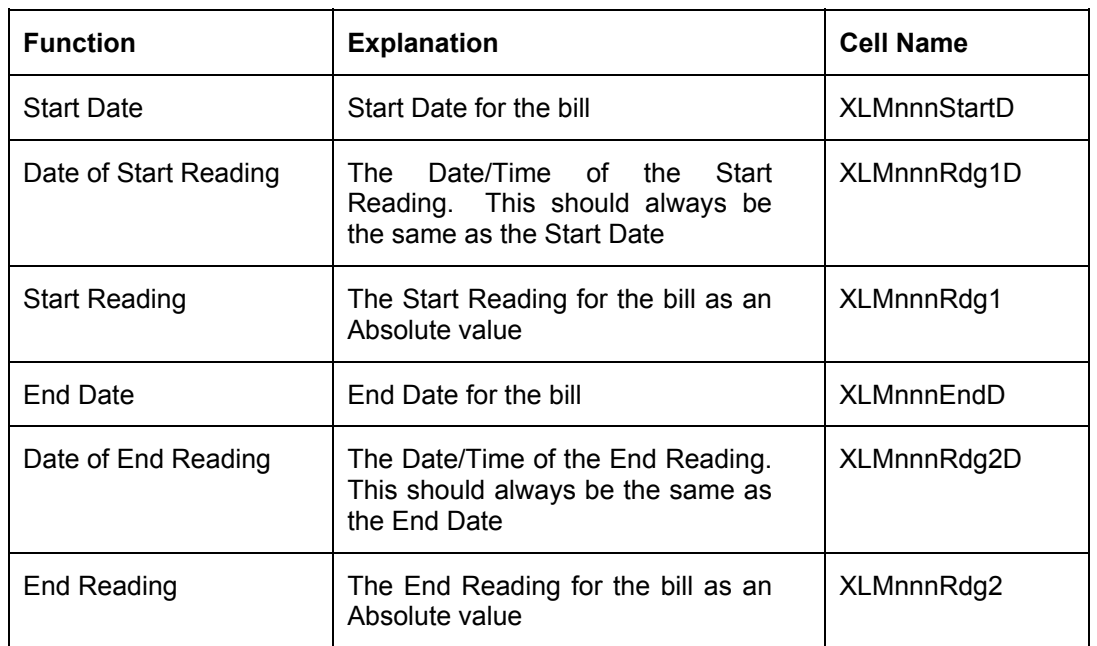

The bill can thus be calculated from the difference between End Reading and Start Reading.

When the **Reading Type** is set to **Billing Data**, the Start Date and End Date of the Billing Data are derived from data related to the Customer that is associated with this Channel :-

The **Start Date** will be set to the Customer's **Last Billing Date**(if specified), unless the Customer's **Move In Date** falls between the Start and End dates, in which case the Start Date will be the **Move In Date**.

The **End Date** will be set to the Report's End Date (specified when the user runs the Report), unless the **Move Out Date** falls between the Start and End dates, in which case the End Date will be the **Move Out Date**.

If the Customer dates are null, then the Start and End dates default to the Start and End dates of the Report.

Thus XLeMs can select the appropriate readings when a tenant moves in our out in the middle of a billing period.

<span id="page-30-0"></span>When the **Reading Type** is set to the simpler **Billing Data 2**, the Start Date and End Date are equal to the dates in the Report; the Customer dates are ignored.

#### **5.5.6.2 Invoice Worksheets**

You can add your own Invoice Worksheets to the Report so that billing data is presented a an invoice. The layout can be customized to your own design. To show customer data you would link cells in the Invoice to cells in the Data1 worksheet, such as Start Date & Reading, End Date and Reading, Customer Name, Customer Address etc.

This works OK for a single Invoice, based on a single Channel in the Report. However, you will normally want to have several Channels in the Report, and produce a separate Invoice worksheet for each (or perhaps combine several Channels eg. Electricity, Gas and Water). You can copy your first Invoice sheet, but then you need to edit all the Cell References so that they point to a different Channel.

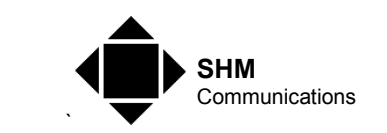

Editing Cell References can be tedious if they are entered in the normal row/column format. However, if the **Enable Named Cells** option has been selected for the Template, then all cells that you are likely to reference have names. The format of the names is :-

#### XLM**nnn**CellName

Where **nnn** corresponds to the Channel column of the data (001, 002, 003 etc). For Billing Data, the CellName is shown in the table above. For other fields the name is self-explanatory (eg. XLM001Units). If you use named references in your first Invoice sheet, then you can change the references in a copy of this sheet using Excel's "Replace" function. For example by replacing **XLM001** with **XLM002**, you would make the invoice show data for the second Channel in the list.

#### **5.5.6.3 Invoice Numbers**

<span id="page-31-0"></span>XLeMs provides a method of creating a unique (incrementing) number when generating Reports that are to be used for Invoices.

If a Channel is added to the XLeMs Template with the **Generate Invoice Number** box checked (see section [\[6.4.1.5\]](#page-45-1)), then whenever data for that channel is written to a Report, an Invoice Number will be written to the Report for that Channel in the **Last Invoice** row (see section [[5.5.7.2\]\)](#page-32-2). In this case, the Channel must also be associated with a Customer.

The invoice number assigned to the Channel is also written to the **Last Invoice No** field of the Customer that owns the Channel.

<span id="page-31-1"></span>See section [[6.6.2\]](#page-48-6) for setting the next Invoice Number that XLeMs will use.

#### **5.5.6.4 Setting Last Billing Date**

**NB.** This only applies if you are using Reports with a Reading Type of **Billing Data**. If you are using the simpler Reading Type of **Billing Data 2** then you do not need to set the Last Billing Date.

Normally, a Billing Data Report produces meter readings for the Customer's **Last Billing Date** to the End Date of the Report. This allows subsequent bills to carry on from the End Date of the previous bill. However, the **Last Billing Date** is not set automatically, since you should review any Bills/Invoices before sending them out, and you may need to run the Report more than once before everything is correct.

Once you are satisfied with the bills generated, you should then set the **Last Billing Date** to the "End Date" of the new bills. While this could be done using the Edit Customer function (see section [6.2.4\)](#page-41-1), a special command (see section [6.6.1\)](#page-48-5) allows you to set this date for multiple customers.

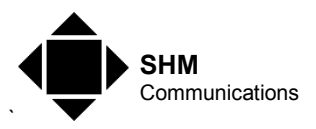

#### **5.5.7 Data1 Worksheet**

<span id="page-32-1"></span><span id="page-32-0"></span>The Data1 (or Data1..9) worksheet in a Report will contain the following information.

#### **5.5.7.1 Readings**

The number of readings will depend on the Span. For each Reading, the following will be written :-

- Date only (time = 00:00)
- Time only (00:00 to 23:59)
- Combined Date & Time
- <span id="page-32-2"></span>• Reading

#### **5.5.7.2 Channel Info**

For each Channel in the Report, the following information is copied from the **Recipe** sheet :-

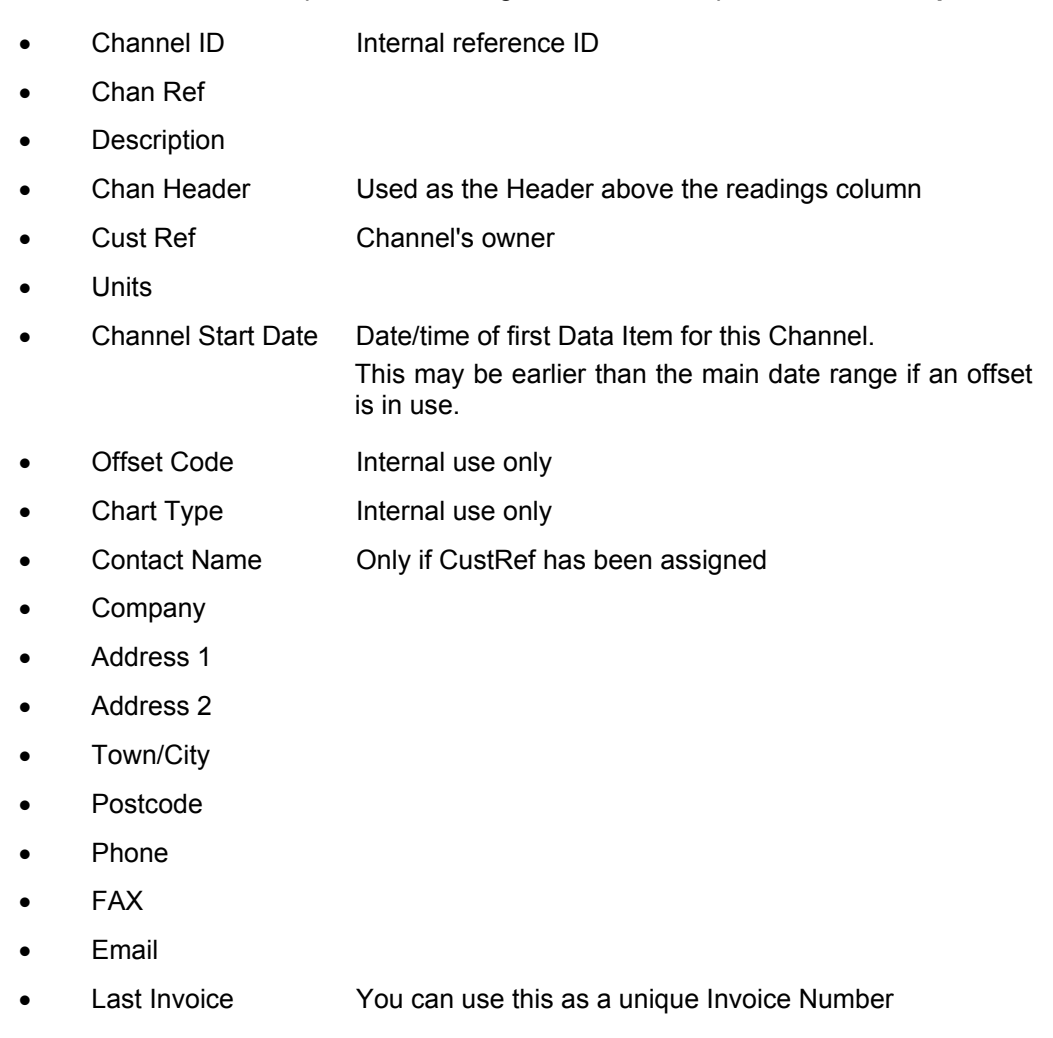

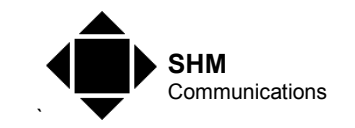

#### **5.5.8 Alarms**

<span id="page-33-0"></span>You can create an XLeMs Template that will detect Alarm conditions when run by the Scheduler, and will Email the Report if there is an Alarm.

To detect the Alarm, you must create a named cell in the XLeMs Template called **Alarm** and place an Excel Boolean formula in the cell that evaluates to TRUE if there is an Alarm condition (based on the data in the Report). When the Scheduler runs the Report, it will check the result of this Boolean formula, and if TRUE will Email the Report to the recipient. If the result is FALSE, the Report will not be Emailed.

If you also create a named cell called **AlarmSubject** and place a text string in it, then this string will be used as the Email Subject when the Report is Emailed.

<span id="page-33-1"></span>For this to work, you must also specify **Email if Alarm** in the Action Parameters dialog for the scheduled Report (see section [0\)](#page-52-4), and have Alarms enabled in your Licence.

#### **5.5.9 Networks**

XLeMs is not designed to be a multi-user network application, but is a single-user application.

The PC on which XLeMs is installed will need to be connected to a network (intranet or internet) if any of the following features are required :-

- Collection of data from SHM loggers via TCP/IP (Ethernet)
- Export of Excel Charts to an FTP Server by the Scheduler
- Emailing of Reports by the Scheduler
- Export of Reports to an FTP Server by the Scheduler

If you want to share XLeMs Reports with others, then you can do one of the following :-

- Enable Sharing of the folder where you store Report files on the XLeMs PC
- Set the folder (directory) where you store Report files to be a shared folder on another PC on the network
- Export the Reports via FTP to a central Server

It is possible to run a second copy of the XLeMs Control Centre on a different PC and use it to manage the configuration and generate reports manually, although use in this way is not supported by SHM. To do this, you must perform the following steps :-

- 1. Install XLeMs on the main PC. Configure it and run the Scheduler so that it is collecting data.
- 2. Enable Sharing on the folder where the XLeMs database is stored (usually **C:\BDB\XLeMs** - see section [3.2\)](#page-13-2).
- 3. Install XLeMs on the second PC, and run the Control Centre once.
- 4. Using the BDE Administrator on the second PC, (from Windows Control Panel) edit the alias alsXLeMsCfg and alsXLeMsRdg to change the PATH parameter to the corresponding shared directories on the main XLeMs PC.
- 5. Start XLeMs control centre on the second PC, and check that you can see the remote XLeMs database.

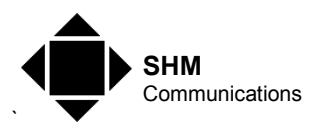

<span id="page-34-0"></span>6. NEVER run the XLeMs Scheduler on the second PC. Delete the file XLeMsSch.exe to preventing it being run accidentally.

#### **5.5.10 Auto Logon**

To make the PC automatically log on and start the XLeMs Scheduler every time it is switched on, perform the following steps.

- 1. Run Regetd32
- 2. Select key :-
	- HKEY\_LOCAL\_MACHINE\SOFTWARE\ Microsoft\Windows NT\CurrentVersion\Winlogon
- 3. Add a new String **AutoAdminLogin** and set it to "1"
- 4. Set up the parameters (they should already exist) **DefaultUserName** and **DefaultPassword** to the desired user/password.
- 5. Place a shortcut to XLeMsSch.exe in the Default User's folder :-Default User's folder :-

#### **Start Menu\Programs\Startup**

#### **5.5.11 FTP Export**

<span id="page-34-1"></span>The Scheduler can be configured to export Reports at regular intervals to an FTP Server. To do this, you need to schedule both the generation of Reports, and the actual export.

- 1. First, you must create a directory that the Reports to be exported will be stored in.
- 2. Next you create one or more **Run Report** Schedule Items that will generate the reports. The **Result Directory** for each item should be the directory created in Step 1.
- 3. Finally you create an **FTP Export** Schedule Item that will export the Reports at a suitable time after the Reports have been generated.

By default, the files are deleted from the directory after they have been successfully exported. Should the export process fail (for example because the FTP Server is temporarily off-line) then the files remain, and should get exported next time an FTP Export is scheduled and succeeds.

If you specify **Save files after Export** when creating the FTP Export Schedule Item, then the files will be moved to a sub-directory named **Exported** instead of being deleted. This directory will be created automatically if it does not exist.

If you need to export to more than one FTP Server, then you can do this be creating several FTP Export Schedule Items with different credentials, and possibly several directories to store the Reports to be sent. If you are exporting the same files to all servers, you can do this by not deleting the files, and then exporting the **Exported** sub-directories in a cascade.

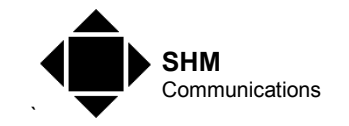

# **6. Control Centre Commands**

<span id="page-35-1"></span><span id="page-35-0"></span>This section lists the commands available to the XLeMs Control Centre application.

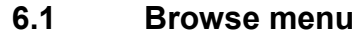

#### **6.1.1 Connections**

<span id="page-35-2"></span>The Browse Connections dialog shows the contents of the Connections table of the Configuration Database in the form of a grid. Only the major fields of each record are shown.

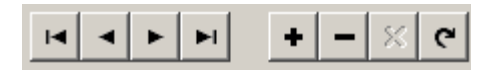

The Navigator Bar (above) can be used to navigate around the grid. The buttons are (left to  $riath$ :

- **First record**
- Prior record
- Next record
- Last record
- Insert record
- Delete record
- Cancel edit
- Refresh data

Click the **New Filter** button to launch the Filter dialog (see section [\[6.1.1.1\]](#page-35-3)). If a filter has been specified and the **Filter On** box is checked, only records matching the filter criterion will be shown in the grid.

You can edit parameters within the grid. For the **Enabled** field, you only need enter the abbreviations 't' or 'f' for True and False.

You can only edit the major fields within the grid. To edit all the parameters of a record, click the **Edit Connection** button to launch the Edit Connection dialog (see section [\[0\]](#page-38-2)).

To view all Loggers assigned to a given Connection, select the desired Connection in the grid and click the **Browse Loggers** button. This will launch the Browse Loggers dialog in splitscreen mode.

### **6.1.1.1 Filter Criterion**

<span id="page-35-3"></span>This dialog is used to select a Filter for displaying various database tables.

Use the **Select Field Name** drop-down to select the database Field you want to filter on.

If it is a numeric field, you will be presented with options to select a numeric range.

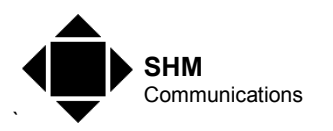

If it is a text field, you will be prompted to enter the text to match. Checking the **Partial Match** box will select all Records that start with the given **Match text**. Text matching is not casesensitive.

#### **6.1.2 Loggers**

<span id="page-36-0"></span>The Browse Loggers dialog shows the contents of the Loggers table of the Configuration Database in the form of a grid. Only the major fields of each record are shown.

Split screen mode can be selected by setting the **By Connection Ref** radio button. In this mode, the upper half of the window lists the Connections in the form of a grid. The bottom half of the window shows only the Loggers that are associated with the Connection selected in the upper grid.

Click the **New Filter** button to launch the Filter dialog (see section [\[6.1.1.1\]](#page-35-3)). If a filter has been specified and the **Filter On** box is checked, only records matching the filter criterion will be shown in the grid.

You can edit parameters within the grid. For the **Enabled** field, you only need enter the abbreviations 't' or 'f' for True and False.

You can only edit the major fields within the grid. To edit all the parameters of a record, click the **Edit Logger** button to launch the Edit Logger dialog (see section [[6.2.2\]](#page-39-0)).

To view all Channels assigned to a given Logger, select the desired Logger in the grid and click the **Browse Channels** button. This will launch the Browse Channels dialog in split-screen mode.

#### **6.1.3 Channels**

<span id="page-36-1"></span>The Browse Channels dialog shows the contents of the Channels table of the Configuration Database in the form of a grid. Only the major fields of each record are shown.

Split screen mode can be selected by setting the **By Logger Ref** radio button. In this mode, the upper half of the window lists the Loggers in the form of a grid. The bottom half of the window shows only the Channels that are associated with the Logger selected in the upper grid.

Click the **New Filter** button to launch the Filter dialog (see section [\[6.1.1.1\]](#page-35-3)). If a filter has been specified and the **Filter On** box is checked, only records matching the filter criterion will be shown in the grid.

You can edit parameters within the grid. For the **Enabled** field, you only need enter the abbreviations 't' or 'f' for True and False.

You can only edit the major fields within the grid. To edit all the parameters of a record, click the **Edit Channel** button to launch the Edit Channel dialog (see section [[6.2.2.2\]](#page-41-2)).

To view the readings data for a given Channel, select it in the grid and click the **View Data** button. You will be prompted to enter Start and End date/times, and the selected readings will be shown on the View Data dialog (see section [\[6.1.3.1\]](#page-37-0)).

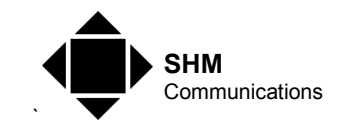

#### **6.1.3.1 View Data**

<span id="page-37-0"></span>This dialog shows the readings for the requested Channel and Date Range in a read-only grid.

The Navigator buttons on the left allow you to navigate up and down the grid.

The **TimeStamp** column is shown in Local or GMT time, depending on the state of the **Use GMT Time** Option (see section [[6.5.2\]](#page-48-2)).

The character codes used in the **Exceptions** column are described in section [[3.2.2\]](#page-14-0).

The arrow buttons beside the Start and End dates can be used to change the time span to an earlier or later block of readings. The shortcut key sequences Alt+E (Earlier) and Alt+L (Later) can also be used.

#### **6.1.4 Customers**

<span id="page-37-1"></span>The Browse Customers dialog shows the contents of the Customers table of the Configuration Database in the form of a grid. Only the major fields of each record are shown.

Click the **New Filter** button to launch the Filter dialog (see section [\[6.1.1.1\]](#page-35-3)). If a filter has been specified and the **Filter On** box is checked, only records matching the filter criterion will be shown in the grid.

You can edit parameters within the grid.

<span id="page-37-2"></span>You can only edit the major fields within the grid. To edit all the parameters of a record, click the **Edit Customer** button to launch the Edit Customer dialog (see section [[6.2.4\]](#page-41-1)).

#### **6.1.5 Constants**

The Browse Constants dialog shows the contents of the Constants table of the Configuration Database in the form of an editable grid.

Click the **New Filter** button to launch the Filter dialog (see section [\[6.1.1.1\]](#page-35-3)). If a filter has been specified and the **Filter On** box is checked, only records matching the filter criterion will be shown in the grid.

You can edit parameters within the grid.

This dialog defines Named Constants as (Name, Value) pairs that can be used in Templates and Reports. Some sample constants are automatically generated when XLeMs is installed, and are used in some of the sample Templates.

**Named Constants** are useful for information in your Reports that is liable to change, such as company address information, VAT rates, electricity prices etc. Without Named Constants, you would need to edit your Templates every time this information changed. With Named Constants, you only need to change the information in one place (in XLeMs) and subsequent Reports will incorporate the new data.

When generating a Template, you can specify if you want a Constants Worksheet included. If so, this sheet will be automatically inserted with the name **Constants1**. The Names and Values defined in the Constants table are written to cells on the worksheet every time a Report

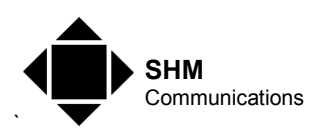

is run. The cells containing the Value are formatted as Excel Named Cells with the corresponding name.

So assuming you have a Named Constant **#VatRate**, you can use this value anywhere in the Template as part of a formula. For example :-

=B4\*VatRate

Three types of Value are supported, depending on the first character of the Name

- Numeric Name prefixed by #
- Date **Name prefixed by @**
- Text Name starts with letter or number
- NB The prefix characters do not form part of the Excel Name. Thus a Named Constant defined as #VatRate in XLeMs, will have the name VatRate.in Excel, and be formatted as a numeric cell.

#### **6.2 New menu**

<span id="page-38-2"></span><span id="page-38-0"></span>All the dialog boxes have **Copy** and **Paste New** buttons.

The **Copy** button makes a copy of the current set of parameters. Clicking the **Paste New** button creates a new entry using the copied parameters. The "Ref" field in the new record is modified so as not to produce two records with the same Ref.

#### **6.2.1 Connection**

<span id="page-38-1"></span>This dialog is also used for the "Edit Connection" function.

You must assign a **ConnRef** to the Connection. It should be a meaningful reference – see section [[3.5\]](#page-16-1) for some guidelines.

Three types of Connection are supported :-

#### **Local COM Port**

Set the **Comm/TCP Port** number to the COM port number (range 1 to 22).

#### **Leave the Dial String blank.**

Set the Baud Rate, Parity, Data Bits and Stop Bits (eg. 9600, N, 8, 1).

#### **Remote Modem**

Set the **Comm/TCP Port** number to the COM port number (range 1 to 22) that controls the Local Modem.

Enter the telephone number of the Remote Modem in the **Dial String** box.

Set the Baud Rate, Parity, Data Bits and Stop Bits (eg. 9600, N, 8, 1).

#### **TCP/IP Connection**

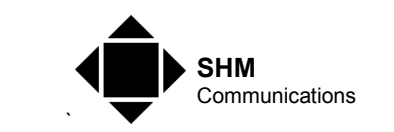

Set the **Comm/TCP Port** number (must be 23 or greater) to the TCP Port number used by the remote EGU (eg. 4001).

Enter the IP Address of the remote EGU in the **Dial String / IP Address** box (eg. 192.168.0.234).

There is no need to set the Baud Rate, Parity, Data Bits and Stop Bits.

#### **Logging Database**

Set the **Comm/TCP Port** number to **Zero**.

Enter the Database Alias of the Logging Database in the **Dial String / IP Address / Database Alias** box (eg. alsMLogDb).

For a CubeIP meter, you must create a standard alias and set the PATH parameter to the directory on the FTP server where the files are stored.

For Iskra SMS meters, you must create a standard alias and set the PATH parameter to the directory where the exported files are stored.

Database Aliases can be managed using the BDE Administrator application that is installed automatically with XLeMs. It is available in the Windows Control Panel.

There is no need to set the Baud Rate, Parity, Data Bits and Stop Bits.

<span id="page-39-0"></span>Data will not be collected from this Connection unless the **Enabled** box is checked.

#### **6.2.2 Logger**

This dialog is also used for the "Edit Logger" function.

You must assign a **LoggerRef** to the Logger. It should be a meaningful reference – see section [\[3.5\]](#page-16-1) for some guidelines.

A valid Connection must be assigned to the Logger by selecting one from the **ConnRef** dropdown list. The name of some of the fields shown on the dialog box and which ones are enabled will change automatically depending on the type of Connection.

#### **6.2.2.1 Normal Logger**

<span id="page-39-1"></span>It is important to set the **Logger Address** box to the correct LLN for this Logger. The Logical Logger Number is a number in the range 1 to 254 that is programmed into the Logger when it is commissioned. It is possible to have several loggers connected together by an RS485 loop, forming a small network. In this case, every logger in the loop must have a different LLN. This information can be obtained from the Logger Commissioning Records (LCRs) produced by SHM for your system.

The **Serial Number** field should be left blank. It will be filled in automatically the first time the Logger is contacted.

Data will not be collected from this Logger unless the **Enabled** box is checked.

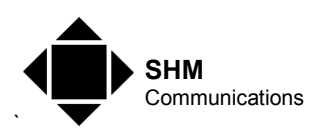

If the **Time Controller** box is checked, then the Scheduler will attempt to keep the Logger's real-time clock synchronized to the PC's clock. It does this by altering the rate of the Logger's clock each time it collects data, pulling it fast or slow as appropriate. In this way, the Logger's clock is gradually brought back into line without having to force a jump in time.

**Time Controller** should only be checked if the PC's clock is set up to not automatically use Daylight Saving Time and preferably also be synchronized to an accurate time source via the Internet.

The **Password (numeric)** field should normally be set to zero, as SHM Loggers have null (zero) passwords by default, which disables passwords. However, if you have used the SHM Utility UCOMM to set nonzero passwords in the logger, you will need to enter the appropriate password here.

If the **Time Controller** box is checked, then you will need to enter the Logger's Time Controller password. Otherwise you will need to enter its Read Data password. Note that the Logger can have different Read Data passwords for each channel, but XLeMs does not support this. You must set the Read Data passwords for each channel to be the same (NB. The Logger has only one Time Controller password that applies to all channels).

#### **6.2.2.2 Logging Database "Logger"**

<span id="page-40-0"></span>If the Logger is associated with a Connection that refers to a Logging Database (as opposed to a Connection to a physical logger), then the "Logger" determines which Database Table is to be used to collect the readings.

The **DB Table / Meter Type** box must be set to the name of the Database Table (eg. for MLog, this is **tblMbusLogs**). The **Number of Channels** box can be set to the number of fields in the MLog database (default 100) for clarity, although this parameter is not used by XLeMs.

<span id="page-40-1"></span>Data will not be collected from this Logging Database unless the **Enabled** box is checked.

#### **6.2.2.3 CubeIP "Logger"**

The Logger must be associated with a Connection that refers to a Logging Database with an Alias that points to the directory where the CubeIP CSV files reside.

The **DB Table / Meter Type** box must be set to a name beginning with "Cube", eg. Cube350 or Cube400.

The **CubeIP MAC Addr** box must be set to the 12-digit hex MAC address of the CubeIP meter.

if the **Delete old files** checkbox is checked, then the Scheduler will automatically delete all the files it has processed after reading the data. Otherwise the files will remain on the FTP Server and might eventually need to be deleted to avoid taking up space on the Server.

#### **6.2.2.4 Iskra SMS "Logger"**

<span id="page-40-2"></span>The Logger must be associated with a Connection that refers to a Logging Database with an Alias that points to the directory where the Iskra SMS Client writes its CSV files.

The **DB Table / Meter Type** box must be set to a name beginning with "Iskra".

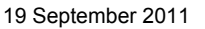

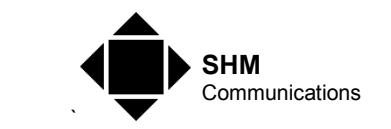

The **Meter Identifier** box must be set to the 8-digit Meter Identifier of the Iskra SMS meter.

if the **Delete old files** checkbox is checked, then the Scheduler will automatically delete all the files it has processed after reading the data. Otherwise the files will remain on the FTP Server and might eventually need to be deleted to avoid taking up space on the Server.

#### **6.2.3 Channel**

<span id="page-41-0"></span>This dialog is also used for the "Edit Channel" function.

You must assign a **ChanRef** to the Channel. It should be a meaningful reference – see section [[3.5\]](#page-16-1) for some quidelines.

A valid Logger must be assigned to the Channel by selecting one from the **LoggerRef** dropdown list.

The Channel Number field must be set to correspond to the Channel Number within the Logger that stores the data. This information can be obtained from the Logger Commissioning Records (LCRs) produced by SHM for your system.

<span id="page-41-2"></span>For Channels that refer to a Logging Database, the channel corresponds to a Database Field. For an MLog database, Channel 1 corresponds to the R1 field, Channel 2 to the R2 field etc.

If the Logger represents a CubeIP meter, then the Channel Number represents the column number (range 1..20) in the CSV File of the parameter to be logged.

**NB.** Energy registers require two parameters in the CSV file, which must be consecutive. You only need to specify the number of the first parameter, and the second will be combined automatically.

If the Logger represents an Iskra SMS meter, then the Channel Number represents the channel number in the Load Profile.

The **Readings Multiplier** and **Readings Offset** fields (default values 1.0 and 0.0) are applied to each raw Channel reading before it is stored in the Readings Database :-

#### **Stored = (Raw x Multiplier) + Offset**

Data will not be collected from this Channel unless the **Enabled** box is checked.

The **CustRef** field is optional, and can be set to associate a Customer with the Channel.

You do not normally need to change the **Last Stored** field. When the Scheduler collects data, it only collects readings from a Channel that has timestamps after **Last Stored**. You can set this field to a date in the past to force re-collection of readings next time the Scheduler collects data.

#### **6.2.4 Customer**

<span id="page-41-1"></span>This dialog is also used for the "Edit Customer" function.

You should enter a meaningful **CustomerRef** for the Customer.

You must fill in at least **Contact Name**, **Address1**, **Town / City** and **Postcode**.

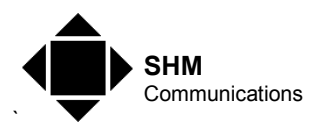

The **Last Invoice** No field is filled in automatically when a Report is generated for one of this Customer's Channels with an automatically generated invoice number.

<span id="page-42-0"></span>The **Last Billing Date**, **Move In Date** and **Move Out Date** fields are used to generate billing data reports (see section [5.5.6\)](#page-29-0).

# **6.3 Report menu**

#### **6.3.1 Run**

<span id="page-42-1"></span>You will first be prompted to select a XLeMs Template file to base the Report on.

You are then presented with the Report/Template Wizard. Normally you only need to specify the Start Date, and possibly time and then click the **Finish** button (the **Next** button is greyed).

If the Report span is based on two dates, then the **Next** button will be enabled, and will take you on to the End Date page.

If the XLeMs Template contains more than one Recipe, then the Wizard will be activated for each Recipe.

The Save Report File dialog will then be shown. You can browse to another directory or change the assigned file name if you like.

<span id="page-42-2"></span>You will then be asked "Do you wish to view this file now?". Click **Yes** to open the file in Excel (assuming Excel is installed on the PC).

#### **6.3.2 Re-run**

<span id="page-42-3"></span>If you have already run a Report, then this command will work the same as Run Report except that it will not prompt for an XLeMs Template, but use the previously selected one.

#### **6.3.3 Quick**

Quick Reports are very similar to Reports, but are used to view data from any Channel in a variety of pre-defined formats.

Whereas Reports are based on your own Templates, which may contain several Channels (eg. Main Incomer, Lighting, HVAC), Quick Reports are based on separate SHM-supplied Templates which only contain a single Channel.

Types of Quick Report include :-

- 1-Day Chart half-hour consumption graph from 00:00 to 24:00
- 7-Day Chart half-hour consumption graph for 7 day period
- Calendar Month Chart Daily consumption chart for 1 calendar month
- 31-Day Surface Plot 31 Day half-hour consumption chart with time-of-day and date axes
- Simple Bill Example bill for any customer between any two dates

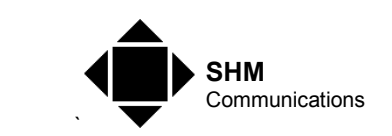

• Monthly MD Chart - Calendar month chart showing daily Maximum Demand and time of MD

When running a Quick Report from the menu, you are first asked to select the required Quick Template from the drop-down list. You are then prompted to select a Start Date and Time for the Quick Report. Finally, you are asked to pick a Channel.

The Save Report File dialog will then be shown. You can browse to another directory or change the assigned file name if you like.

<span id="page-43-0"></span>You will then be asked "Do you wish to view this file now?". Click Yes to open the file in Excel (assuming Excel is installed on the PC).

# **6.4 Template menu**

# **6.4.1 New**

<span id="page-43-1"></span>The Report Recipe Wizard dialog will be shown.

A wizard will guide you through the steps to generate an XLeMs Template, selecting the range of date/times and Channels.

There are five possible steps in the Wizard :-

- **General**
- **Start Date**
- Span
- End Date
- **Channels**

These are described in detail in the following sections.

Use the **Next**, **Back** and **Finish** buttons to navigate through the Wizard.

If the **Multiple Recipes** option has been enabled (see section [6.5.3\)](#page-48-3), you will then be prompted "Do you want to add another Recipe to the Template?". You can have up to 10 Recipes in the Template. You would normally only need more than one Recipe if you require more than one Date/Time span. From version 1.3.0 onwards, the default is to have only one Recipe per Template.

#### **6.4.1.1 General Tab**

<span id="page-43-2"></span>You must enter a short **Reference Name** for the Template. This will form the default filename of the Template, and also be the filename prefix for Reports generated using this Template.

If you check **Use GMT Time**, then the timestamps written to any Report will be the same as those stored in the Logger (which does not adjust its clock for Daylight Saving Time). Otherwise, timestamps will be written in Local Time (adjusted for Daylight Saving).

You should check the **Enable Named Cells** box if you are generating invoices from a 2-date Bill Report. This gives the cells containing readings and dates for each bill a unique name, which makes creating invoice sheets for different channels easier. See section [5.5.6.](#page-29-0)

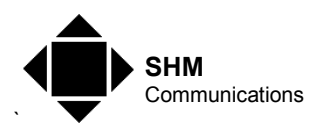

If you check **Generate CSV Report** then a CSV File will be generated containing only the channel data and timestamps, instead of an Excel-format file.

If you check Include Constants then a **Constants1** worksheet will be included, containing values from the Constants Table (see section [\[6.1.5\]](#page-37-2)).

<span id="page-44-0"></span>A number of Short-cuts are available to pre-set the Span to various common combinations.

#### **6.4.1.2 Start Date Tab**

The calendar and digital clock can be used to specify the Start Date and Time.

When generating an XLeMs Template, it is a good idea to select a Start Date for which there is some data in the Readings Database, otherwise there will be no sample data to use when customizing the template.

If you specify a **Date Constraint**, you force the Date to 'snap' a particular day, based on the Constraint :-

- Start of Month
- End of Month
- Start of Year
- End of Year
- A day of the week (Sun..Sat)

If you specify a **Time Constraint**, you force the Time to 'snap' a particular time, based on the Constraint :-

- Start of Day (00:00)
- End of Day (23:59)
- Midday (12:00)
- On the Hour
- <span id="page-44-1"></span>• On the Hour or Half-hour

#### **6.4.1.3 Span Tab**

There are three **Span Methods** :-

- Number of Readings. You specify the total number of readings and the interval between readings.
- End Date. You specify both the Start and End dates and the interval between readings.
- Total Interval. You specify the total interval and the interval between readings.

Intervals are shown in minutes. Use the **Quick Set** buttons to set a specific number of minutes, hours or days.

**NB.** If you specify an Interval Between Readings that is less than the interval at which readings are logged (oversampling), then this will produce repeated readings when the readings are written to the Report.

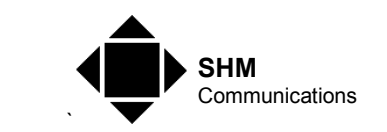

**NB.** If you set the Interval Between Readings to zero, then only two readings, corresponding to the Start and End Dates, will be written to the Report.

Normally the interval between readings is fixed, but there is an option to use an interval on one calendar month (which is a varying interval). This feature can be enabled by checking the **Interval = 1 Calendar Month** box. However, using an interval of one calendar month is only allowed (ie. the check box is only enabled) if the Span Method is **Num Readings**.

#### **6.4.1.4 End Date Tab**

<span id="page-45-0"></span>The calendar and digital clock can be used to specify the End Date and Time.

Normally the End Date is determined by the Span, but if the span is based on two user-selected dates, you must select an End Date.

If you specify a **Date Constraint**, you force the Date to 'snap' a particular day, based on the Constraint :-

- Start of Month
- End of Month
- Start of Year
- End of Year
- A day of the week (Sun..Sat)

If you specify a **Time Constraint**, you force the Time to 'snap' a particular time, based on the Constraint :-

- Start of Day (00:00)
- End of Day (23:59)
- Midday (12:00)
- On the Hour
- <span id="page-45-1"></span>• On the Hour or Half-hour

#### **6.4.1.5 Channels Tab**

Use the **Add Channel** button to add a channel specification to the list.

Select a channel from the list and use the **Edit Channel** or **Delete Channel** buttons to edit or remove it.

When adding a Channel, you must select a **Channel Ref** from the drop-down list.

The **Heading** name will be written to the Template, and appear as the name in the Channels list. You can include Dynamic Parameters (eg. Channel Ref, Description) in the Heading that will automatically be updated when the Report is run (see section [6.4.1.6\)](#page-47-0).

The **Reading Type** drop-down selects what function of the Reading will be written to the Report

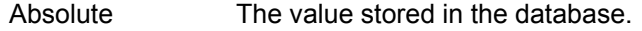

:-

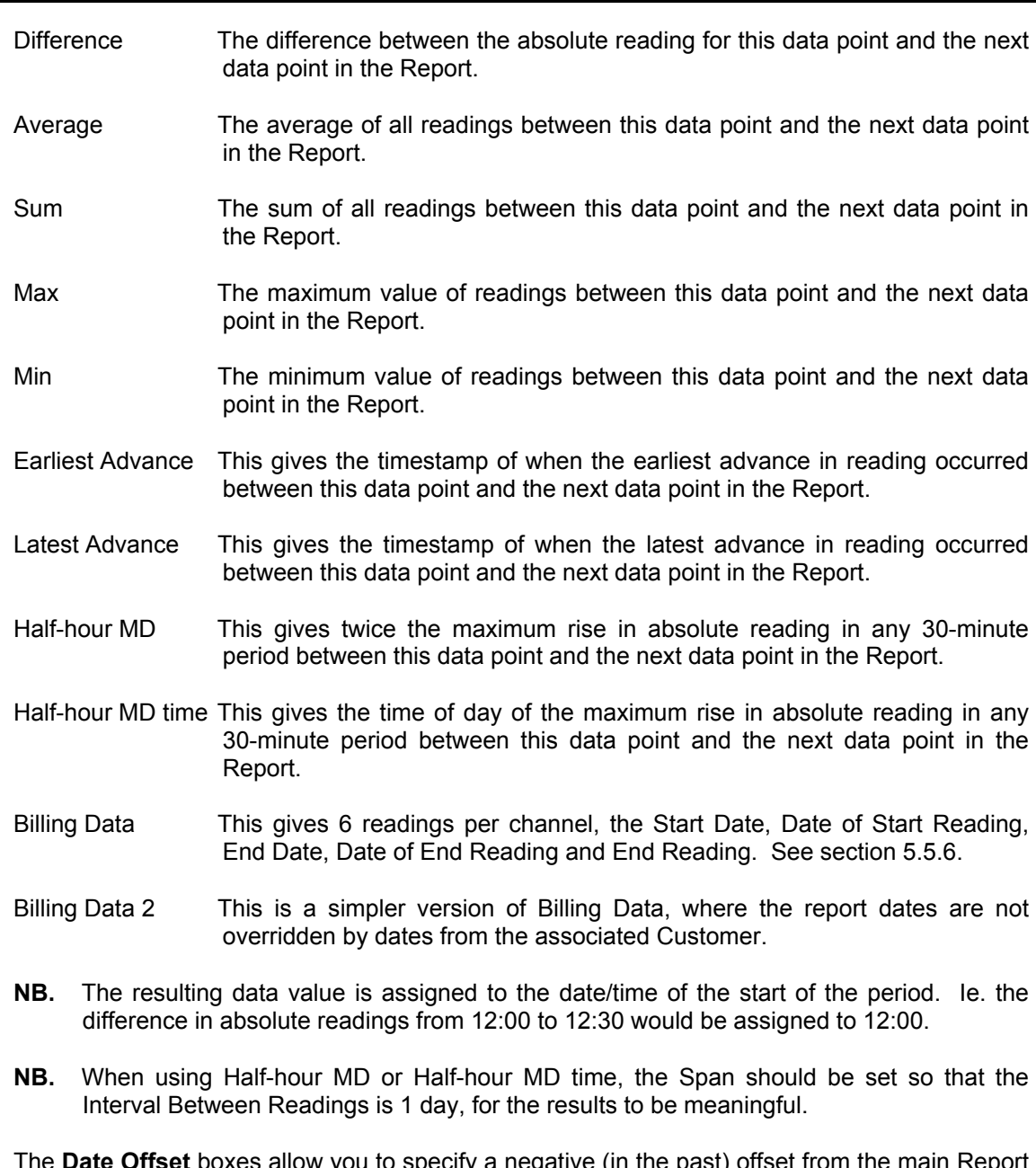

The **Date Offset** boxes allow you to specify a negative (in the past) offset from the main Report date range for comparison purposes. This offset can be specified in Days, Weeks, Months, Years or "Years Same Day" which chooses the nearest date that has the same day of the week as the main date range. The default offset is None, which means the Channel data uses the main Report date range.

When the Report is run, the date/time of the first data item is written in the header column of the Data1 worksheet.

Checking **Generate Invoice Number** will generate a unique number in the 'Invoice' field of the channel data written to the Report.

`

**SHM**

**Communications** 

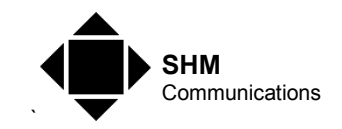

#### **6.4.1.6 Channel Headings – Dynamic Parameters**

<span id="page-47-0"></span>Channel Headings can be made dynamic by incorporating "Dollar" parameters in the text. When the Report is generated, these "Dollar" parameters are substituted with the actual value.

For example a heading of **\$R \$D** will produce a Heading consisting of the Channel Ref followed by the Channel Description. You can mix normal text and "Dollar" parameters, eg. **Company \$C**.

The following parameters are defined (NB these are case-sensitive) :-

- \$\$ Use this if you just want a Dollar sign in the Heading
- \$A Address line 1 of the associated Customer
- \$a Address line 2 of the associated Customer
- \$C Company Name of the associated Customer
- \$D Channel Description
- \$E Email address of the associated Customer
- \$F Fax number of the associated Customer
- \$I Channel ID number
- \$N Contact Name of the associated Customer
- \$P Postcode of the associated Customer
- \$p Phone number of the associated Customer
- \$R Channel Ref
- \$r Customer Ref
- \$T Town of the associated Customer
- \$U Channel Units
- \$Y Date of the first data item (DD/MM/YYYY)

\$Y(format) Date of the first data item formatted according to the pattern in brackets

<span id="page-47-1"></span>The date formatting codes for \$Y() are YY, YYYY for year, MM, MMM, MMMM for Month and DD, DDD, DDDD for Day.

#### **6.4.2 New from Existing**

This generates a new XLeMs Template based on an existing one.

You must change the **Reference Name** on the General tab of the Wizard to avoid confusion with the original Template.

<span id="page-47-2"></span>The process is otherwise similar to generating a New Template.

#### **6.4.3 Modify**

This modifies an existing XLeMs Template allowing you to change the settings or add more Recipes.

The process is otherwise similar to generating a New Template.

NB. Avoid modifying the example templates installed with XLeMs – they all have a name beginning with **Xamp**. Use the **New from Existing** command with these Templates.

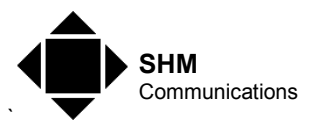

# <span id="page-48-0"></span>**6.5 Options menu**

#### **6.5.1 View Diagnostics**

<span id="page-48-1"></span>This menu command toggles the state of the Option.

When the menu item is checked, a scrollable Diagnostics Window appears below the Control Centre buttons.

<span id="page-48-2"></span>**NB.** Diagnostics are always written to a Log File, regardless of the state of this Option.

#### **6.5.2 Use GMT Time**

This menu command toggles the state of the Option.

When the menu item is checked, all Timestamps will be shown as stored in the Logger (which does not adjust its clock for Daylight Saving Time). Otherwise, timestamps will be shown in Local Time (adjusted for Daylight Saving).

#### **6.5.3 Multiple Recipes**

<span id="page-48-3"></span>This menu command toggles the state of the Option.

<span id="page-48-4"></span>The default for this is unchecked, in which case you are not prompted to add another Recipe when editing a Template. Versions of XLeMs prior to 1.3.0 always asked to add another Recipe, but this feature is rarely (if ever) needed.

# **6.6 Tools menu**

#### **6.6.1 Set Billing Date**

<span id="page-48-5"></span>This command allows the **Last Billing Date** for one or more customers to be set to a particular date.

If you are using a Billing Report to generate invoices, then once you are satisfied with the invoices/bills you have generated, you need to update the **Last Billing Date** for all the customers you have invoiced.

The date to use is the **End Date** of the bills you have just produced.

The next time you generate a Billing Report, the **Start Date** will be set to this date, and thus carry on from the pervious bill.

<span id="page-48-6"></span>See section [5.5.6](#page-29-0) to find out how to generate invoices using XLeMs.

#### **6.6.2 Edit Invoice Number**

For each Channel in a Report, it is possible to request XLeMs to generate a unique (incrementing) number and write it to a particular cell each time the Report is run. This number can be used as an Invoice Number if desired.

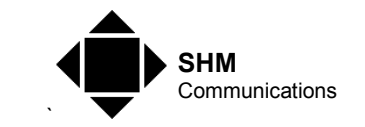

<span id="page-49-0"></span>This menu command allows you to specify the next Invoice Number that will be used.

#### **6.6.3 Manual Readings**

This command is used to manually store individual readings in a channel, and should be used with care to avoid overwriting legitimate data collected from the loggers.

Select the **Channel** and **Timestam**p. If a reading already exists, it will be shown in the **Reading Value** box. Otherwise the value in the box will remain unchanged.

Click the [**Store Reading**] button to store the new value. Manually entered readings are tagged in the Readings Database by an **M** in the Exceptions field.

#### **6.6.4 Delete Records**

<span id="page-49-1"></span>This command deletes records from the Readings Database. It is useful if the Database gets too large and starts to slow down performance.

You are first prompted to enter a 'From' and 'To' date/time. By default, these times are 1 year ago, to help avoid accidental deletion of current records.

You are then prompted to specify either **All Channels** or select a particular channel.

<span id="page-49-2"></span>XLeMs then calculates the number of records that would be deleted and gives a final prompt to confirm deletion.

### **6.7 Maintenance Menu**

#### **6.7.1 Check Config**

<span id="page-49-3"></span>This command performs a 'Sanity Check' on the Configuration Database.

The Diagnostics Window is opened (see section [\[6.5.1\]](#page-48-1)), and the results of the check are shown there.

The following checks are made :-

- Orphaned Loggers (no valid Connection)
- Orphaned Channels (no valid Logger)
- Unknown Customer IDs in Channel records
- Duplicate Channels (same Logger ID and Channel No.)
- Duplicate Loggers (same Connection ID and Logger Address)

<span id="page-49-4"></span>Click anywhere on the Diagnostics Window to close it.

#### **6.7.2 Pack Database**

This is a Database housekeeping utility that is not required in normal use.

This command packs the Readings Database, eliminating unused storage.

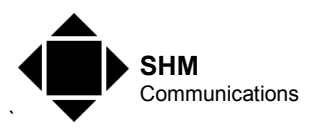

#### **6.7.3 Regen Indexes**

<span id="page-50-0"></span>This is a Database housekeeping utility that is not required in normal use.

This command regenerates the Indexes for the Readings Database.

<span id="page-50-1"></span>It can be useful if a Report for the current day is not showing all (or any) readings, even though you know they have been stored in the Database.

#### **6.7.4 Regen VAL Files**

This is a Database housekeeping utility that is not required in normal use.

This command regenerates the VAL (Validation) files for the Configuration Database.

<span id="page-50-2"></span>This command may be required after restoring a Database, if XLeMs reports that the VAL files are out-of-date.

# **6.8 Help menu**

#### **6.8.1 Contents**

<span id="page-50-4"></span><span id="page-50-3"></span>This opens Help for the XLeMs Control Centre.

#### **6.8.2 Licence Info**

<span id="page-50-5"></span>This displays information about the current XLeMs Licence.

#### **6.8.3 New Licence**

This command is used to activate a new Licence (see section [[2.2\]](#page-10-2)).

You must browse to the new Licence File and click the **Open** button. XLeMs makes a copy of the Licence File, so it does not matter if it is subsequently deleted.

If the Licence File is valid, it will be installed as the new Licence.

After installing a new Licence, you should shot down both the Control Centre and Scheduler and restart them for the Licence to take effect.

#### **6.8.4 About**

<span id="page-50-6"></span>Displays version number and copyright information.

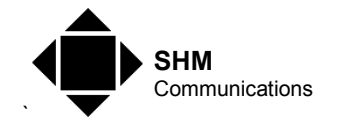

# <span id="page-51-0"></span>**7. Scheduler Commands**

<span id="page-51-1"></span>**7.1 File menu**

#### **7.1.1 Open**

<span id="page-51-2"></span>This command opens a Configuration File. The name of the current Configuration File is shown in the Title Bar.

This file stores the configured Schedule Items for each Scheduler, along with the Date/Times when they are next due.

<span id="page-51-3"></span>The file is continuously updated by the Scheduler with new Next Due times every time a Schedule Item is run.

#### **7.1.2 Save**

This command saves the current Configuration File. The name of the current Configuration File is shown in the Title Bar.

The Configuration File is rewritten every time a Schedule Item is run (to update the "Next Due" time), so the only time you might need to use this command is after editing, adding or deleting a Schedule Item.

#### **7.1.3 Save As**

<span id="page-51-4"></span>This command prompts the user to save the current Configuration File under a new name. The name of the new Configuration File is shown in the Title Bar, and the new file is used from then on.

#### **7.1.4 Shutdown**

<span id="page-51-5"></span>This command causes the Scheduler to exit. You are prompted to confirm that you really want to shut down, as data collection etc. will cease if the Scheduler closes.

<span id="page-51-6"></span>Note that clicking the Close  $[X]$  or Minimize  $[$   $]$  buttons on the title bar will simply minimize the Scheduler to the System Tray, and not shut it down.

# **7.2 Scheduler menu**

Some commands in the Scheduler menu will be greyed (disabled), depending on whether the currently selected item in the Scheduler Pane is a Scheduler (Hourly, Daily, Weekly, Monthly or Yearly) or a Schedule Item.

These commands are also available as a pop-up menu by right-clicking the Scheduler Pane.

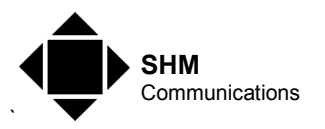

#### **7.2.1 Start/Stop**

<span id="page-52-0"></span>The Scheduler only checks the Schedules and runs the Schedule Items if it is in Scheduling Mode (Start button down). Otherwise, it is in Configuration Mode (Stop button down).

On startup, the XLeMs Scheduler counts down 10 seconds before entering Scheduling Mode. This action can be aborted by clicking the Stop button or selecting Scheduler | Stop from the menu.

#### **7.2.2 New Item**

<span id="page-52-1"></span>This activates the New Item dialog, which is divided into two.

The Schedule Parameters (right-hand) determine when the Schedule Item's Action is run.

<span id="page-52-2"></span>The Action Parameters (left-hand) determine the Action that is carried out.

#### **7.2.2.1 Schedule Parameters**

**Enabled** must be checked if the Scheduler is to run the item.

**Run If Missed** is only relevant for "Run Report" actions. Suppose you have a Report that is scheduled to run Daily at 01:00, but the Scheduler has been switched off over the weekend (Saturday and Sunday), and is not run up again until 09:00 Monday. If Run If Missed is checked, then when the Scheduler starts on Monday, it will run the missed Reports (Saturday, Sunday and Monday) with the appropriate data.

The other Schedule Parameters depend on which of the 5 Schedulers own the item :-

- **Hourly** Minutes past the Hour (0 to 59)
- **Daily Time of Day (00:00 to 23:59)**
- **Weekly** Time of Day (00:00 to 23:59) Day of Week (Mon to Sun) Every Nth Week (1 to 53)
- **Monthly Time of Day (00:00 to 23:59)** Day of Month (1 to 31)
- **Yearly** Time of Day (00:00 to 23:59) Day and Month
- <span id="page-52-4"></span>NB. If the **Every Nth Week** parameter is set to a value greater than 1, then the Report will only be run every Nth week, where the week number counts from zero on  $31<sup>st</sup>$  December 1899 (Excel Date Zero).

#### **7.2.2.2 Action Parameters**

<span id="page-52-3"></span>You should set Action Name to something meaningful. It is the name displayed in the Scheduler Pane.

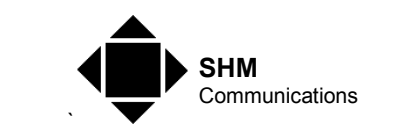

The other parameters depend on the Action selected from the drop-down list :-

#### **Collect Data**

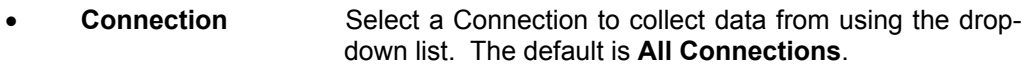

#### **Run Report**

- **Template** Click the [...] button to select an XLeMs Template to use for the Report.
- **Result Dir** Browse for a Directory where the resulting Excel Reports are to be written.
- **File Name Suffix** Select an optional file suffix from the drop-down list that will be based on the start date of the Report.
- **Email Addr** Specify the address of an Email Recipient for this Report (if required).
- **Email if Alarm** If this box is checked, then the Report will only be Emailed if it indicates an Alarm Condition. Alarms are described in section [\[5.5.8\]](#page-33-0).
- **GIF Export Sheets** If you wish to export one or more Charts as GIF files, specify the Excel chart sheet name (end with '\*' for more than one, eg. 'Chart\*'). You will also need to set the FTP Server parameters in the **Options** menu (section [7.4.1\)](#page-55-5).
- **GIF File Suffix** Select an optional file suffix from the drop-down list that will be based on the start date of the Report.
- **Print Sheets** If you wish to print one or more worksheets on the local printer (see section [7.4.1](#page-55-5) to set up the printer), specify the Excel sheet name (end with '\*' for more than one, eg. 'Invoice\*').
- **Report Date Normally, the Scheduler sets the Report End Date so** that it is earlier than "Now" (ie. when the Report is scheduled). This ensures that the Report contains a complete set of data. However, if you want to generate a report with incomplete data (eg. "the day so far") then you should select the **Start Date** button, and the Scheduler will set the Start Date based on "Now". See section [5.5.4.](#page-28-0)
- **NB.** When a Report is run from the Control Centre, you are prompted to manually enter a Start Date/Time.

When a Report is run from the Scheduler, the date range is selected automatically so that the End Date/Time (or optionally the Start Date/Time) occurs before the scheduled time. See section [5.5.4](#page-28-0) for more details.

#### **Backup Database**

**Result Dir** Browse for a Directory where the resulting ZIP file is to be written.

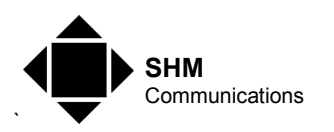

#### • **File Name Suffix** Select an optional file suffix from the drop-down list that will specify the date of the Backup. For a Weekly backup "Week of Month" is most useful.

The Configuration Database and Readings Database are zipped up into a single file and stored on disk.

The Licence & Template directories and Schedule file are also zipped up into a separate file and stored in the same location.

#### **Prune Database**

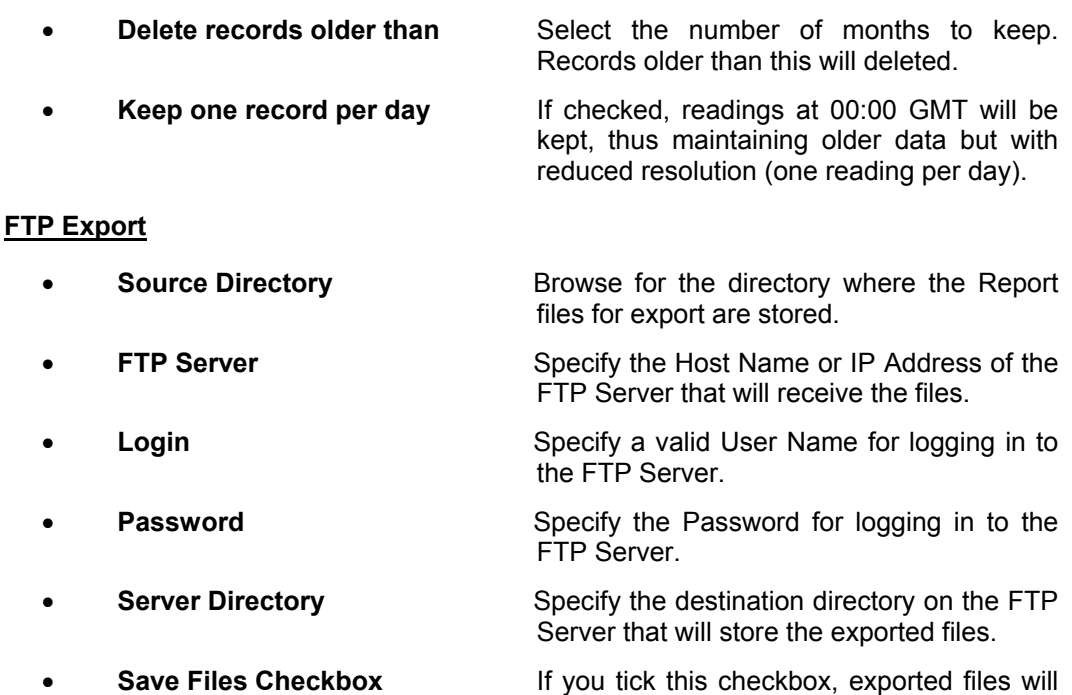

<span id="page-54-0"></span>Section [5.5.11](#page-34-1) gives details of how to export Reports via FTP.

# **7.2.3 Edit Item**

This allows the selected Schedule Item parameters to be changed. It operates similarly to New Item (see section [\[7.2.2\]](#page-52-1)).

not be deleted from the PC.

#### **7.2.4 Delete Item**

<span id="page-54-2"></span><span id="page-54-1"></span>This deletes the selected Schedule Item.

#### **7.2.5 Enable/Disable Item**

The Scheduler will only run a Schedule Item if it is Enabled. Otherwise, it is ignored. The item's icon in the Scheduler Pane is shown greyed if it is Disabled.

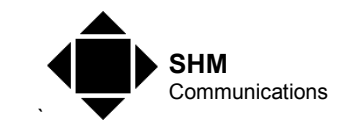

### **7.2.6 Run Now**

<span id="page-55-0"></span>This command will run the selected Schedule Item now. It will only work if the item is Enabled.

<span id="page-55-1"></span>By default, a "Run Report" Schedule Item is based on the current time and date (ie. "Now). However the user is prompted to change this time and date, so that a "missed" Report can be generated using an earlier date.

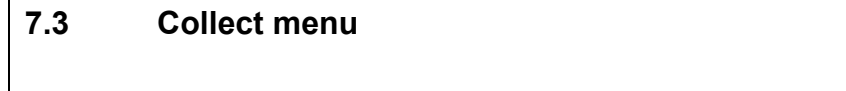

# **7.3.1 Now**

 $\overline{1}$ 

<span id="page-55-2"></span>This command will collect historic data from all enabled Channels immediately, even if the Scheduler is in Configuration Mode.

For a Channel to be collected, the following conditions of the Configuration Database must be satisfied :-

- The Channel must be Enabled
- The Channel's Logger must be Enabled
- <span id="page-55-3"></span>The Logger's Connection must be Enabled

### **7.3.2 Single Connection**

This command will collect historic data from all enabled Channels for a given Connection immediately, even if the Scheduler is in Configuration Mode, and even if the Connection is Disabled.

For a Single Connection to be collected, the following conditions of the Configuration Database must be satisfied :-

- The Channel must be Enabled
- <span id="page-55-4"></span>The Channel's Logger must be Enabled

# **7.4 Tools menu**

#### **7.4.1 Options**

<span id="page-55-5"></span>This command shows a dialog where the following Scheduler parameters may be configured :-

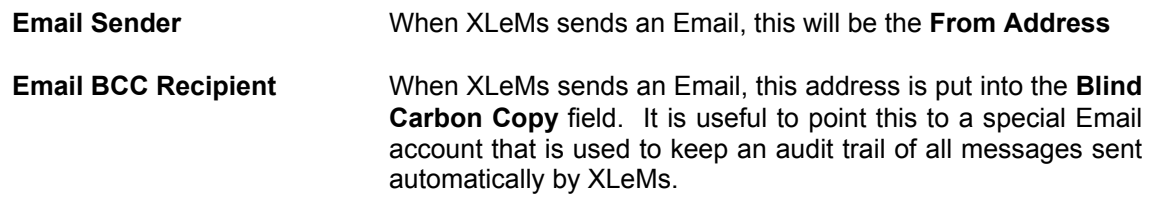

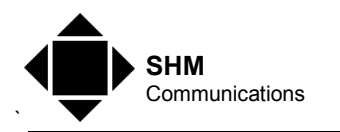

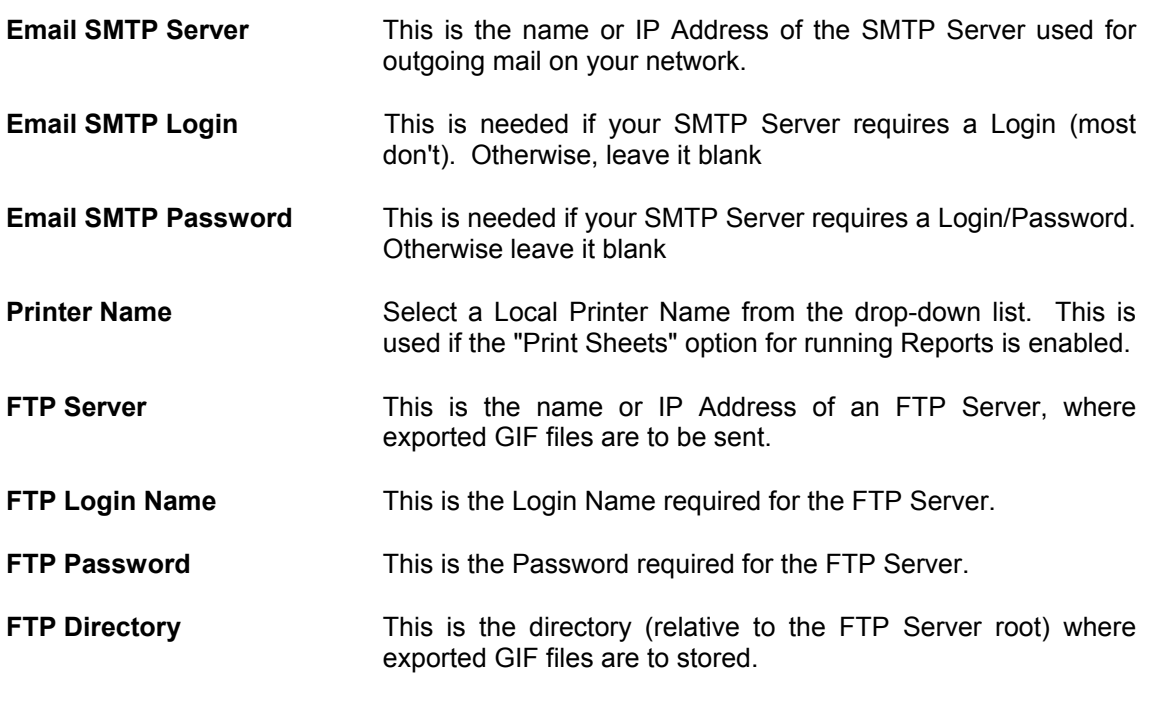

NB These FTP Server settings are only for the export of charts as GIF files as part of a **Run Report** action (see section [7.2.2.2\)](#page-52-3). For exporting complete Reports, refer to section [5.5.11.](#page-34-1)

# **7.4.2 Show Diagnostics**

<span id="page-56-0"></span>This menu command toggles the state of the Option.

When the menu item is checked, diagnostic data is shown in the Events Pane.

<span id="page-56-1"></span>**NB.** Diagnostics are always written to a Log File, regardless of the state of this Option.

# **7.4.3 Use GMT Time**

This menu command toggles the state of the Option.

When the menu item is checked, all Timestamps will be shown as stored in the Logger (which does not adjust its clock for Daylight Saving Time). Otherwise, timestamps will be shown in Local Time (adjusted for Daylight Saving).

# **7.5 Tray Menu**

<span id="page-56-2"></span>This menu is obtained by right-clicking the Scheduler icon in the System Tray. Menu items are :-

- Show
- **Minimize**
- **Shutdown**

Double-clicking the icon with the left mouse button is equivalent to Show.

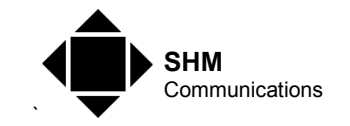

<span id="page-57-1"></span><span id="page-57-0"></span>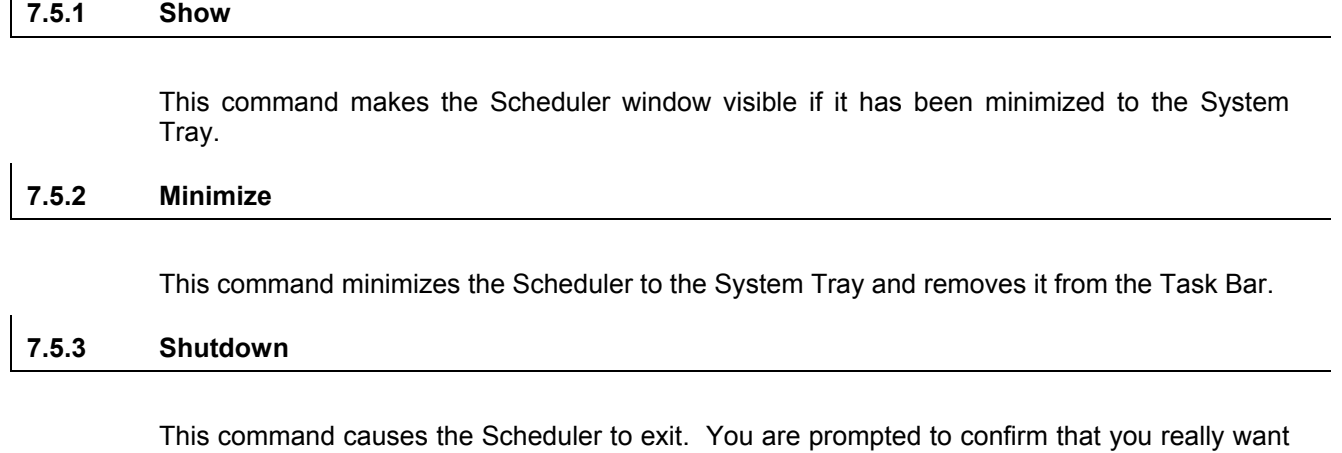

<span id="page-57-3"></span><span id="page-57-2"></span>to shut down, as data collection etc. will cease if the Scheduler closes.

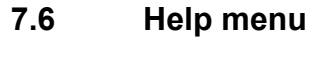

# **7.6.1 Contents**

<span id="page-57-5"></span><span id="page-57-4"></span>This opens Help for the XLeMs Scheduler.

# **7.6.2 Licence Info**

<span id="page-57-6"></span>This displays information about the current XLeMs Licence.

# **7.6.3 About**

Displays version number and copyright information.

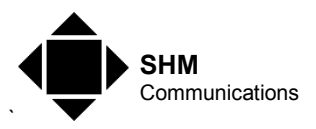

# **8. Additional Utilities**

<span id="page-58-0"></span>The XLeMs installation CD places several utilities in the **Tools** sub-directory :-

```
[InstallDir]\Tools\
```
There are no menu shortcuts to these utilities. They are for advanced users only and are supplied "as is" without warranty. You are advised to back up your database before using any of these tools. To run these utilities, Explore to the above directory and double-click the executable file.

#### **XLM\_Restore**

This tool restores XLeMs from backup archives. Refer to section [5.4.2.](#page-26-0)

#### **XLM\_Table**

This tool allows you to save tables in Excel format and load new or changed data into a table from an Excel spreadsheet. This is useful if you have a lot of channels to add to a configuration, or if you need to modify stored historic data.

This command should be used with great care. You must ensure that the "ID" column in each table has a unique numeric value. Save a table first to find out its structure. You can then add additional entries in bulk.

#### **XLMTfix.exe**

This utility allows you to change the XLeMs timeout parameters without having to use the Registry Editor.

These timeouts are :-

- **Login**
- R0 first Reply
- **Reply Bias**

#### **TUTIL32.exe**

Borland Database Table Fixer.

If you get an error message when starting XLeMs that indicates the database is corrupt, this is usually the result of the PC being switched off (not being shut down properly) while a database operation was in progress.

This tool can often fix errors caused by this happening.